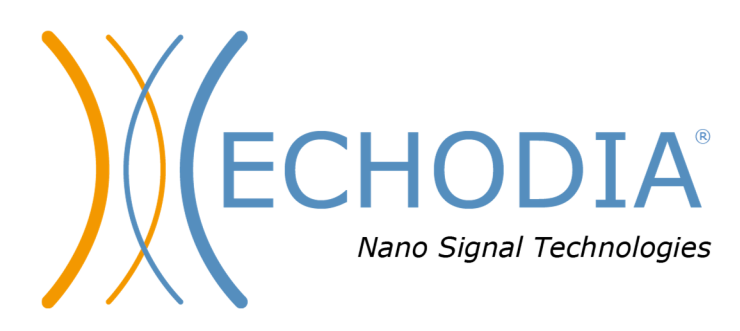

# *GUIA DO UTILIZADOR* **AUDIOSCHOOL**

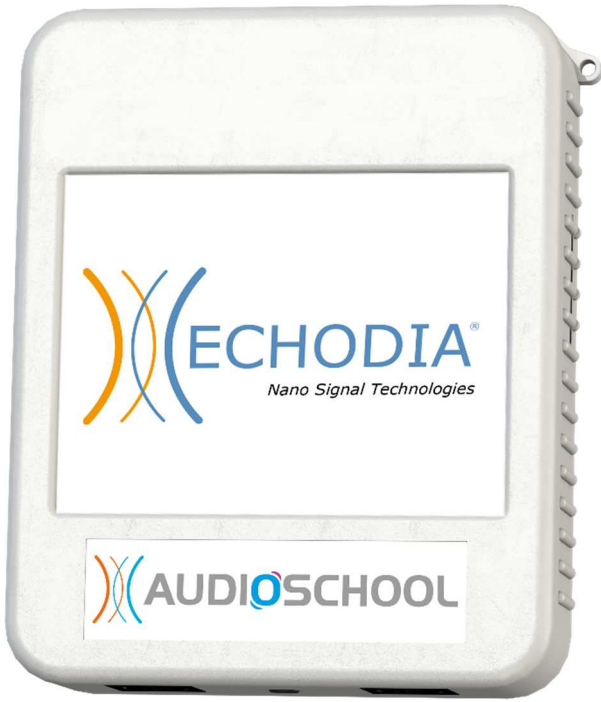

**ECHODIA** uma marca da Électronique du Mazet ZA, rota de Tence 43520 Le Mazet-Saint-Voy FRANÇA Tel: +33 4 71 65 02 16 Correio eletrónico: contact@electroniquedumazet.com Firmware 1.3.2 Web: www.electroniquedumazet.com Software 2.5.3

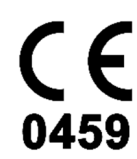

ECH001XN153-A5 PT - 2024/01

# Instruções de utilização  $\mathcal{R}_{L}$ Descrição técnica

**Leia atentamente estas instruções antes de utilizar o seu novo dispositivo! Este manual é parte integrante do aparelho e deve ser conservado até à sua destruição.** 

**Este equipamento foi concebido e fabricado para utilização em testes audiológicos. A sua utilização é reservada a profissionais que tenham recebido uma formação adequada.** 

**Se tiver algum problema ou não compreender este manual, contacte o seu distribuidor (ver carimbo na última página) ou contacte a Électronique du Mazet:** 

**Tel: (33) 4 71 65 02 16 - Fax: (33) 4 71 65 06 55**

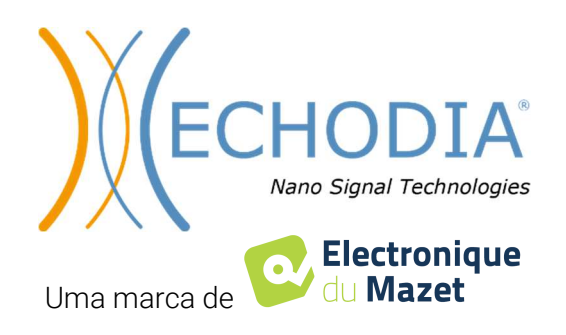

# **Table of contents**

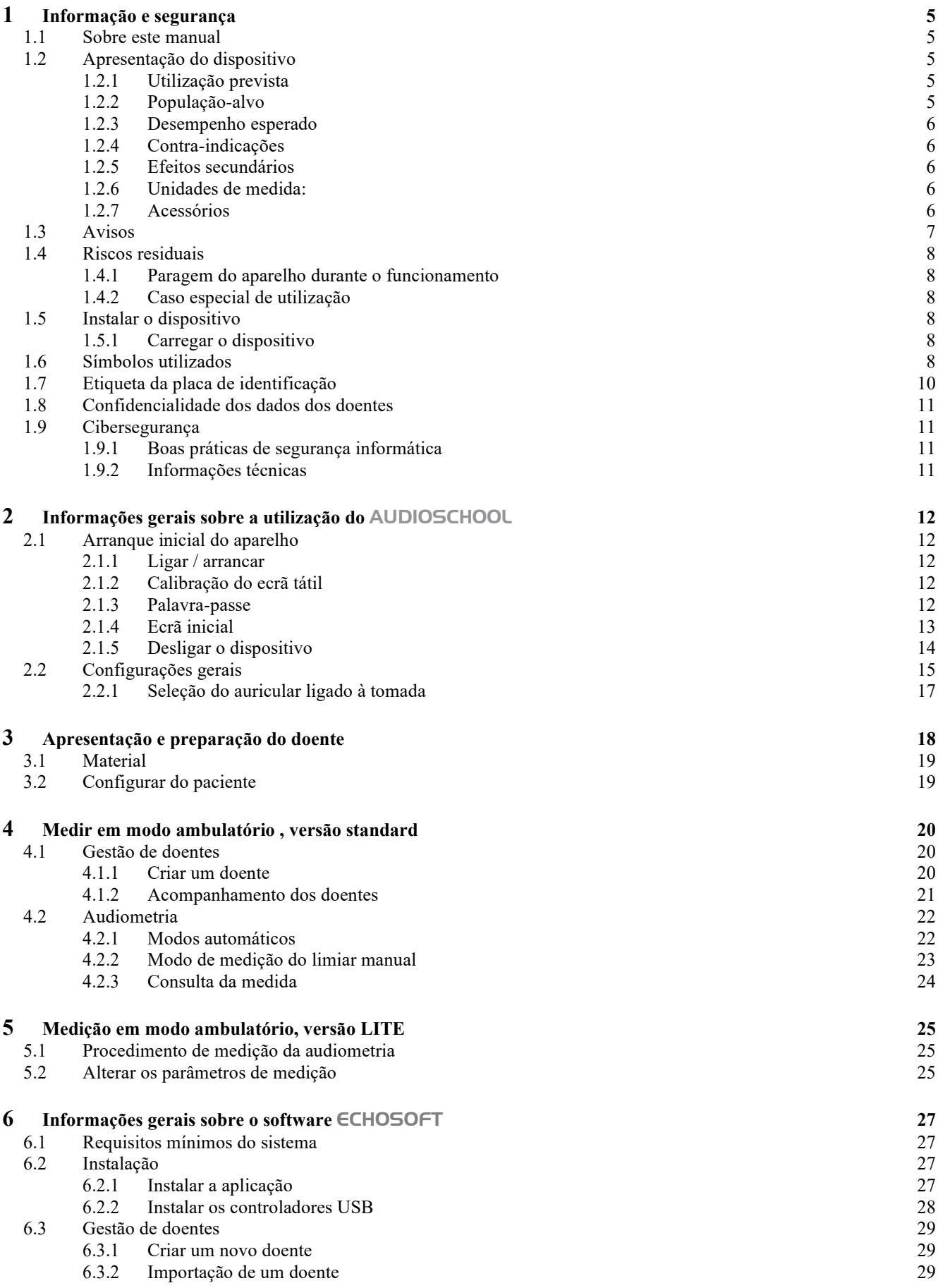

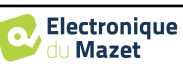

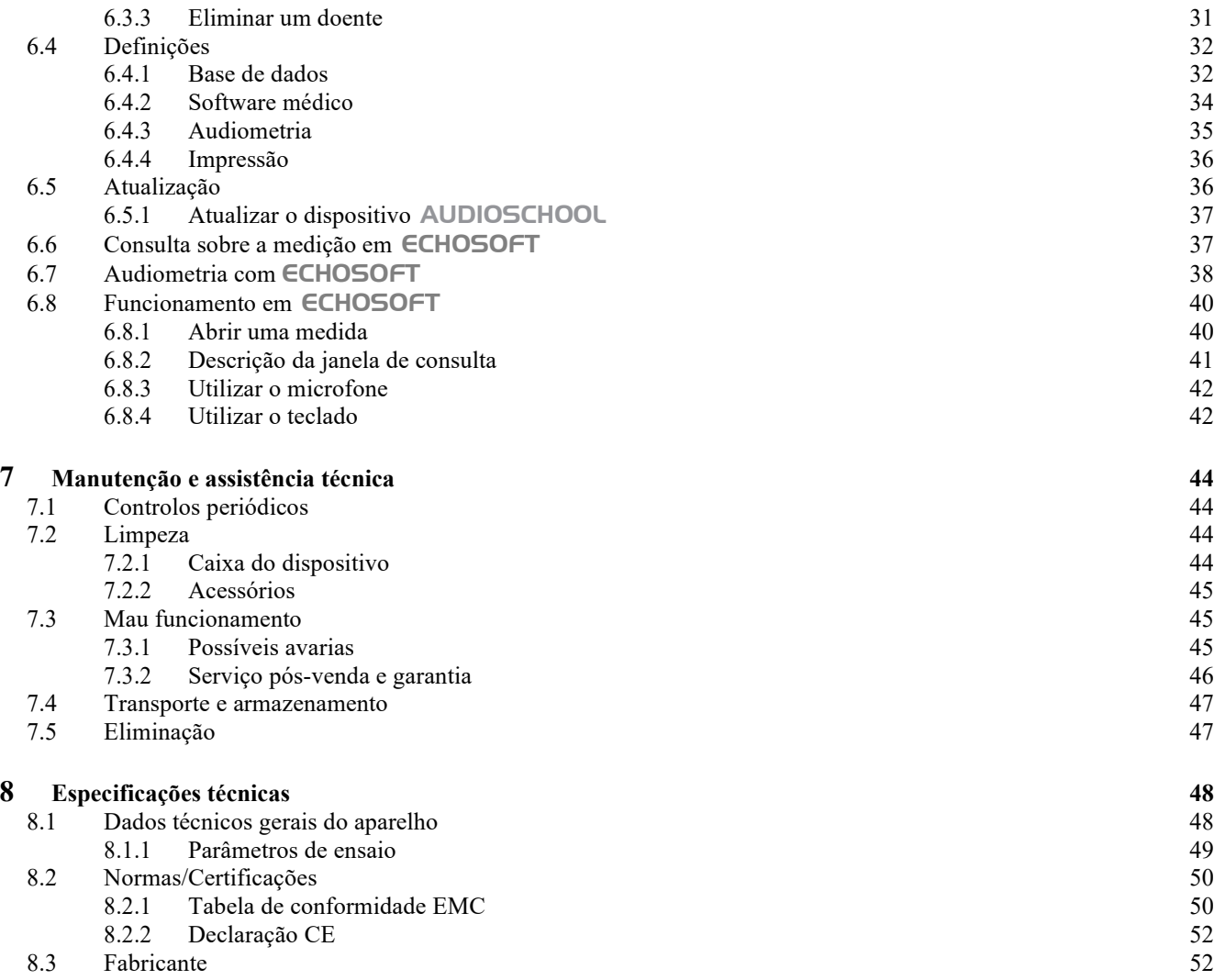

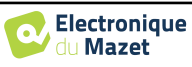

## **Capítulo 1**

## **Informação e segurança**

### **1.1 Sobre este manual**

Este manual de utilização e manutenção foi publicado para facilitar o manuseamento do seu aparelho AUDIOSCHOOL desde a fase inicial de receção, passando pela colocação em funcionamento, até às fases sucessivas de utilização e manutenção.

Se tiver alguma dificuldade em compreender este manual, contacte o seu concessionário/distribuidor ou o fabricante, Électronique du Mazet.

Este documento deve ser conservado num local seguro, protegido dos agentes atmosféricos, onde não possa ser danificado.

Este documento garante que os aparelhos e a respectiva documentação estão tecnicamente actualizados no momento da comercialização. No entanto, reservamo-nos o direito de fazer alterações no dispositivo e na respectiva documentação sem qualquer obrigação de atualizar estes documentos.

Em caso de transferência do aparelho para um terceiro, é obrigatório informar a Électronique du Mazet dos dados do novo proprietário do aparelho. É imperativo fornecer ao novo proprietário todos os documentos, acessórios e embalagens relativos ao aparelho.

O aparelho só pode ser utilizado por pessoal que tenha sido informado do conteúdo deste documento. O não cumprimento de qualquer uma das instruções contidas neste documento isenta a Électronique du Mazet e os seus distribuidores das consequências de acidentes ou danos causados ao pessoal ou a terceiros (incluindo doentes).

## **1.2 Apresentação do dispositivo**

A audiometria é um teste comportamental que permite avaliar rapidamente a capacidade auditiva. Através de um estimulador acústico, são apresentados ao sujeito sons, palavras ou frases com diferentes intensidades sonoras. O sujeito relata a sua perceção ao operador que, consoante o teste utilizado, pode determinar um limiar absoluto de perceção ou um limiar de inteligibilidade.

#### **1.2.1 Utilização prevista**

O AUDIOSCHOOL foi concebido para o rastreio, documentação e monitorização da função auditiva. Destina-se a ser utilizado por profissionais de saúde em escolas e locais de trabalho que necessitem de uma abordagem de rastreio (campanha de rastreio em grande escala). A audiometria de rastreio é um teste comportamental para a avaliação rápida da capacidade auditiva. O sujeito é apresentado a sons de intensidade variável através de um estimulador. O sujeito transmite a sua perceção ao operador, que pode detetar uma audição normal (limiar de 20db) ou uma diminuição da acuidade auditiva, determinando um limiar absoluto de perceção. No rastreio, a transdução é efectuada através da via auditiva normal, utilizando um transdutor de condução aérea.

O AUDIOSCHOOL destina-se aos seguintes testes audiológicos:

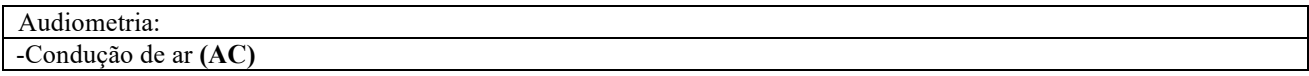

#### **1.2.2 População-alvo**

**Idade**: O dispositivo pode ser utilizado em qualquer tipo de paciente com capacidade de responder à presença ou ausência de um estímulo acústico (>5 anos)

**Tipos de pacientes:** homens / mulheres / crianças

**Contexto de consulta:** Diagnóstico ORL / Medicina do Trabalho

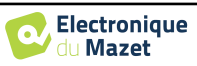

#### **1.2.3 Desempenho esperado**

Os dispositivos foram concebidos para efetuar testes audiológicos de acordo com as normas ISO 60645:

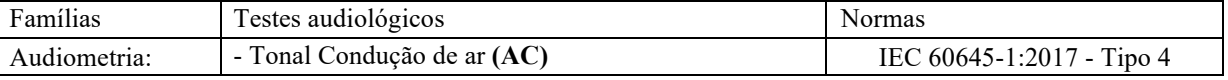

#### **1.2.4 Contra-indicações**

Recomendamos não diagnosticar (ou tomar precauções ao diagnosticar) pacientes com pele ferida, feridas abertas ou hipersensibilidade acústica

As contra-indicações não são exaustivas, pelo que aconselhamos o utilizador a procurar aconselhamento em caso de dúvida.

#### **1.2.5 Efeitos secundários**

Sem efeitos secundários identificados até à data

#### **1.2.6 Unidades de medida:**

Para todos estes dispositivos, as unidades de medida são expressas nas unidades do sistema internacional:

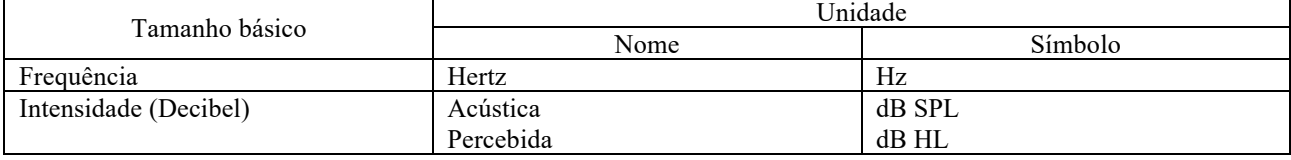

#### **1.2.7 Acessórios**

Este aparelho é fornecido de série com os seguintes acessórios:

- Cabo Mini-USB 2m

O dispositivo está em contacto com o doente através de peças aplicadas, algumas das quais podem ser fornecidas pela Électronique du Mazet. Estes acessórios podem ser de utilização única ou reutilizáveis.

A utilização de acessórios não recomendados pelo fabricante não implica a sua responsabilidade

Lista de acessórios compatíveis:

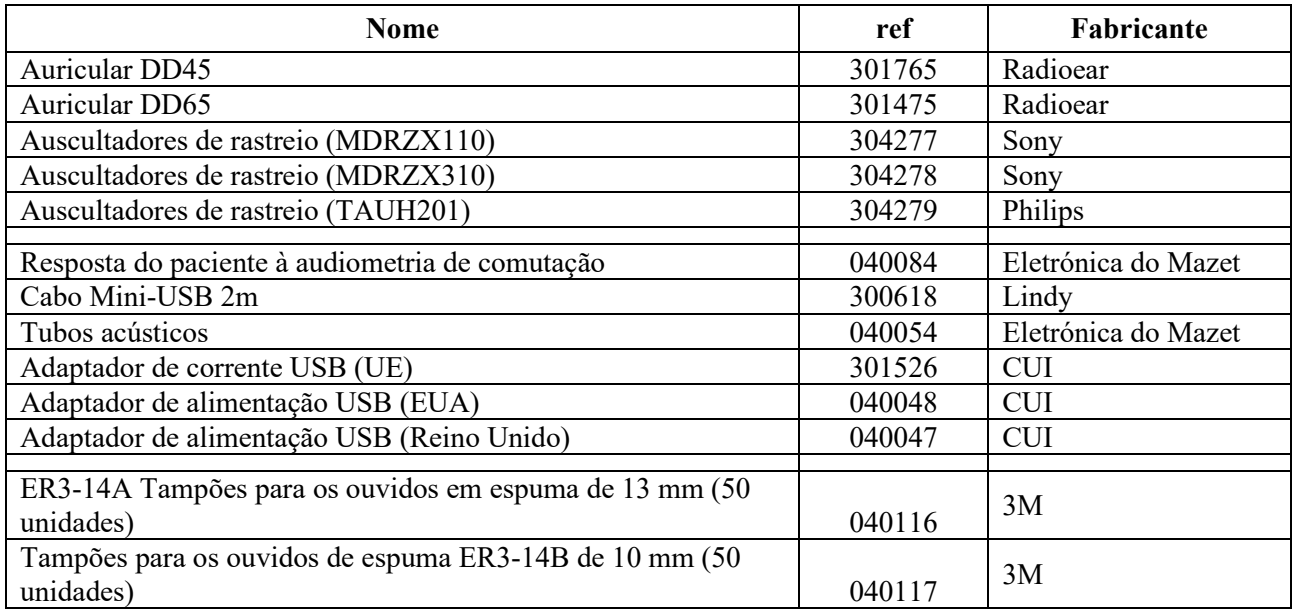

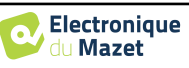

## **1.3 Avisos**

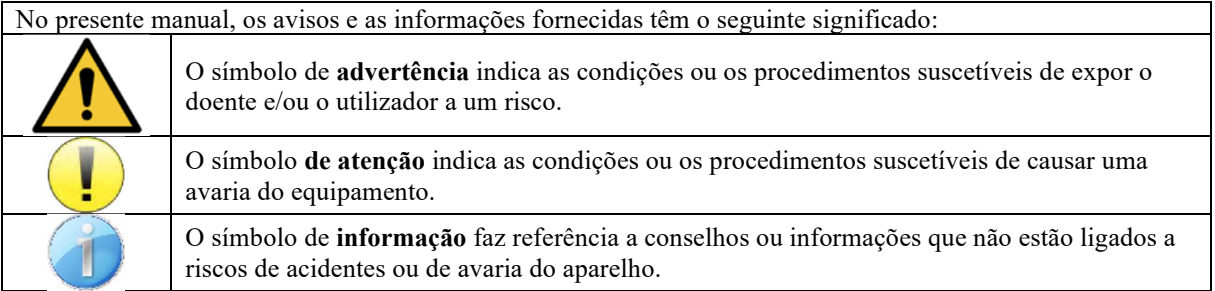

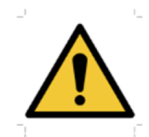

**ATENÇÃO**: O aparelho deve ser manuseado por um operador qualificado (pessoal hospitalar, médico, etc.). O doente só deve contactar com o aparelho por intermédio dos acessórios.

**ATENÇÃO**: O dispositivo deve ser ligado a um computador com uma fonte de alimentação médica certificada (duplo isolamento de acordo com a norma ISO 60601-1)

**ATENÇÃO**: Não se autoriza nenhuma modificação do aparelho. É formalmente proibido abrir a caixa do aparelho.

**ATENÇÃO**: O aparelho está em conformidade com as normas de compatibilidade eletromagnética aplicáveis. Caso detete uma avaria resultante de interferências ou outras na presença de um outro aparelho, contacte a Électronique du Mazet ou o distribuir, que lhe prestarão aconselhamento no sentido de evitar ou minimizar eventuais problemas.

**ATENÇÃO**: O funcionamento na proximidade imediata (p. ex. 1 m) de um APARELHO EM de terapia de ondas curtas ou de micro-ondas pode provocar instabilidades na potência de saída do ESTIMULADOR

**ATENÇÃO**: O aparelho deve ser utilizado com os acessórios determinados pelo fabricante como sendo compatíveis com o aparelho (ver **Erreur ! Source du renvoi introuvable.**).

**ATENÇÃO**: O aparelho não deve ser acessível ao doente. Não deve ser colocado em contacto com o doente.

**ATENÇÃO**: O computador não deve, em caso algum, encontrar-se num espaço acessível ao doente

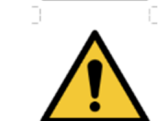

**ATENÇÃO**: Não se esqueça de seguir as instruções de manutenção indicadas no ponto 6.Manutenção e assistência técnica

**ATENÇÃO**: Certifique-se de que respeita as instruções de manutenção enumeradas na secção 7. Manutenção e conservação

O aparelho recolhe dados. É da responsabilidade do profissional aplicar o Regulamento Geral sobre a Proteção de Dados (Regulamento (UE) 2016/679 do Parlamento Europeu e assegurar a conformidade com o mesmo. Em caso de envio do equipamento para o serviço pós-venda, o profissional deve apagar os dados, a fim de evitar a sua divulgação.

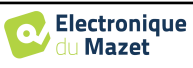

### **1.4 Riscos residuais**

As peças aplicadas que são demasiado antigas ou de má qualidade podem prejudicar a qualidade do contacto com o doente e causar desconforto. Certifique-se de que substitui regularmente as peças.

Os micróbios ou vírus podem ser transmitidos de um doente para outro através das peças aplicadas. Certifique-se de que são respeitadas as condições de higiene recomendadas pelo fabricante da peça aplicada.

Se entrar água no aparelho, este pode não funcionar corretamente. Neste caso, desligue o aparelho da tomada e desligue os cabos. Em qualquer caso, evite a presença de água nas proximidades do aparelho.

#### **1.4.1 Paragem do aparelho durante o funcionamento**

No caso de o dispositivo ser desligado durante o seu funcionamento,

- Em modo autónomo: a medição em curso é interrompida; a memorização contínua dos dados medidos evita a perda das medições efectuadas até esse momento.

- Quando ligado ao computador: o computador guarda continuamente os dados, a medição pode ser guardada antes de fechar o software.

#### **1.4.2 Caso especial de utilização**

Não foram identificados casos específicos. Ver secção1.2.4 para as contra-indicações.

#### **1.5 Instalar o dispositivo**

Verifique se o aparelho não está danificado; se tiver dúvidas sobre a integridade do aparelho e o seu correto funcionamento, contacte a Électronique du Mazet ou o seu distribuidor.

Se o aparelho tiver sido guardado num local frio e houver risco de condensação, deixe-o repousar durante pelo menos 2 horas à temperatura ambiente antes de o ligar.

Antes de utilizar o aparelho pela primeira vez, é aconselhável limpá-lo e aos seus acessórios, ver **7. Manutenção e assistência técnica**.

#### **1.5.1 Carregar o dispositivo**

O aparelho é fornecido com um cabo USB. Existem duas formas de carregar o seu aparelho, através de um computador ou através do adaptador de corrente USB (ver 1.2.7). Uma vez ligado à corrente, o carregamento inicia-se automaticamente e é apresentado um logótipo de ficha eléctrica na barra de título . Este logótipo aparece a cinzento quando o AUDIOSCHOOL está a carregar e a verde quando a bateria está totalmente carregada.

A bateria do dispositivo é carregada antes do envio, no entanto, recomenda-se que a carregue antes da primeira utilização (aconselhamos que carregue durante 12 horas antes da primeira utilização).

Ao utilizar a solução de ligar o dispositivo a um computador através do cabo USB, o carregamento será mais lento do que através de um adaptador de corrente USB (ver 1.2.7).

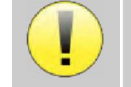

É preferível carregar/descarregar a bateria o mais completamente possível para garantir uma longa vida útil. Carregue o dispositivo até à sua capacidade máxima e só o carregue quando tiver atingido um nível crítico de bateria.

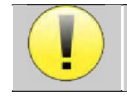

Para desligar o dispositivo da fonte de alimentação, o adaptador de alimentação USB deve ser desligado.

## **1.6 Símbolos utilizados**

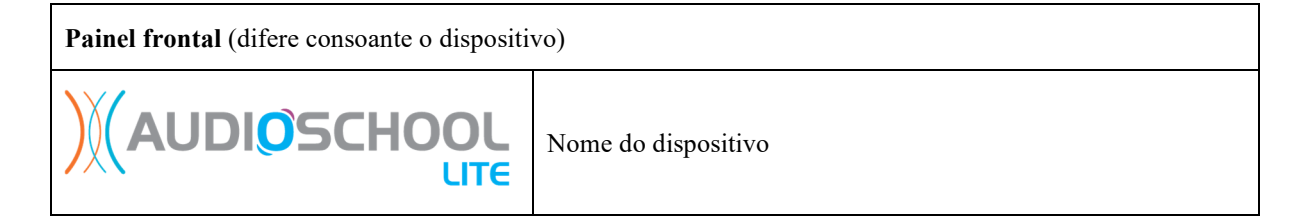

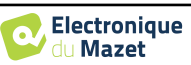

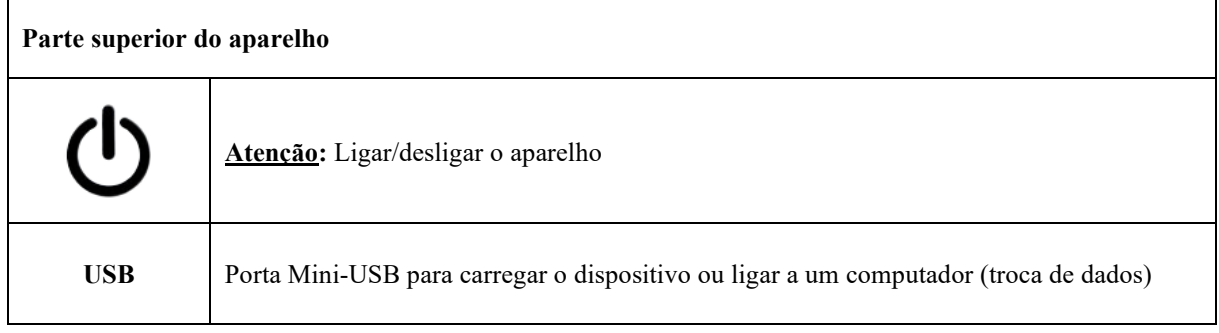

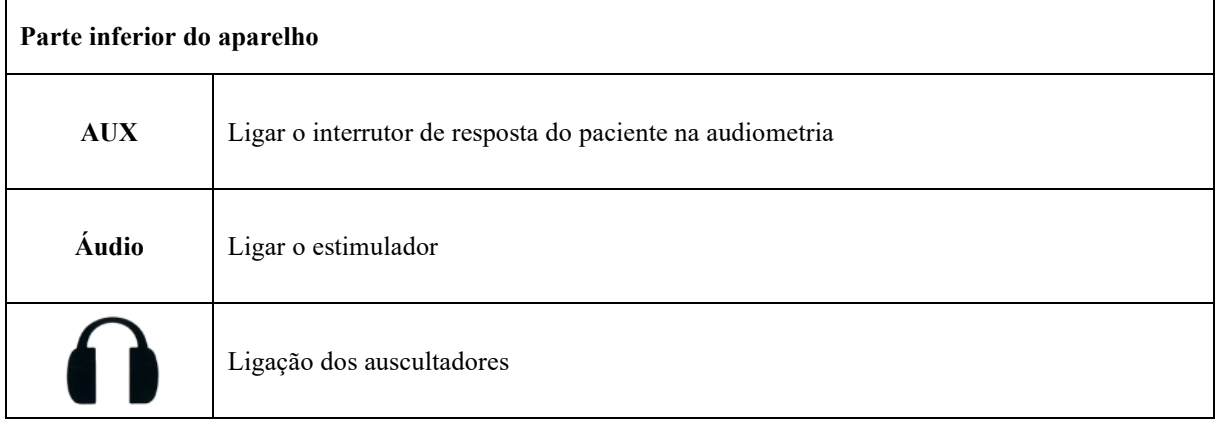

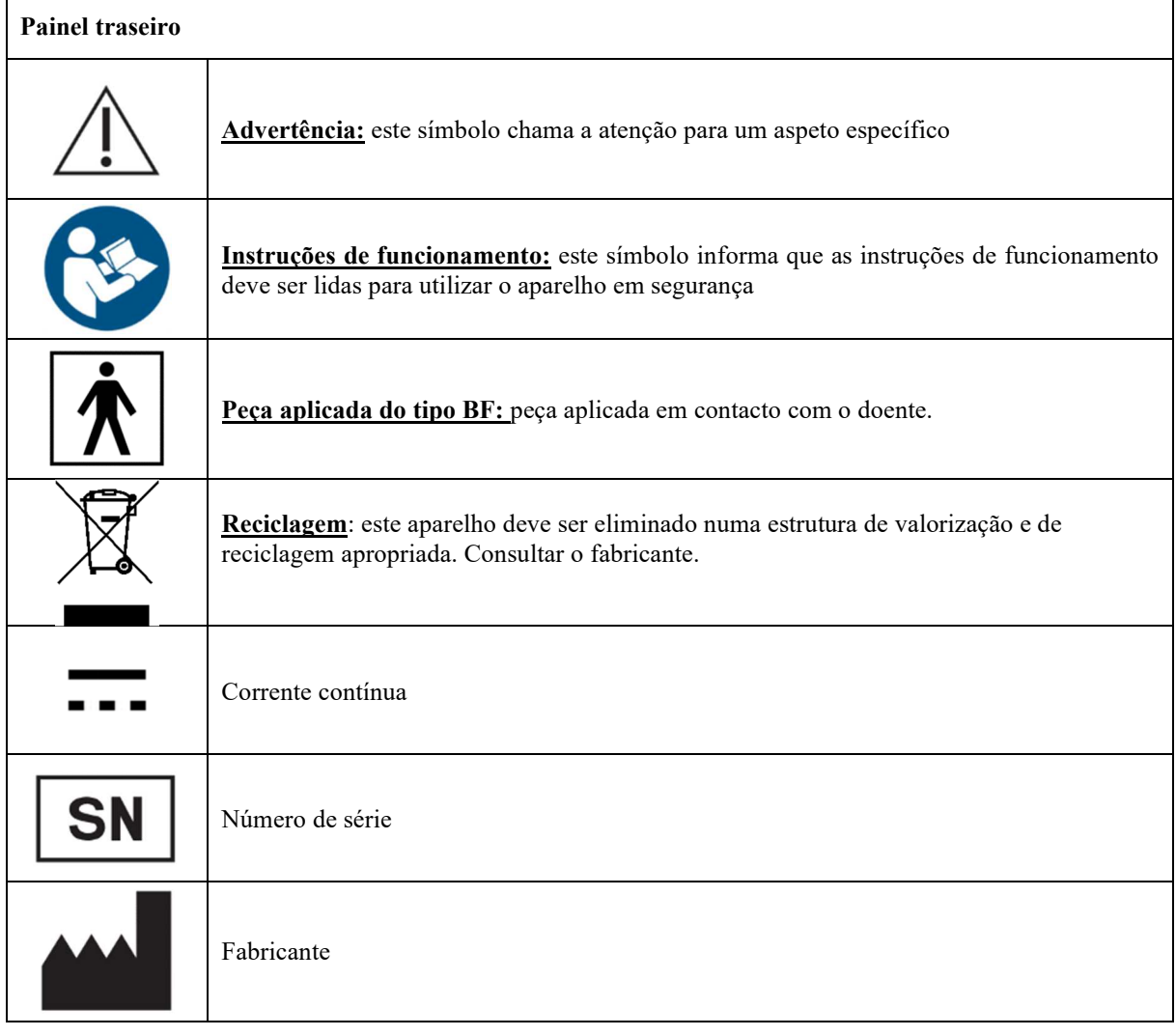

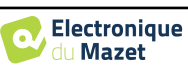

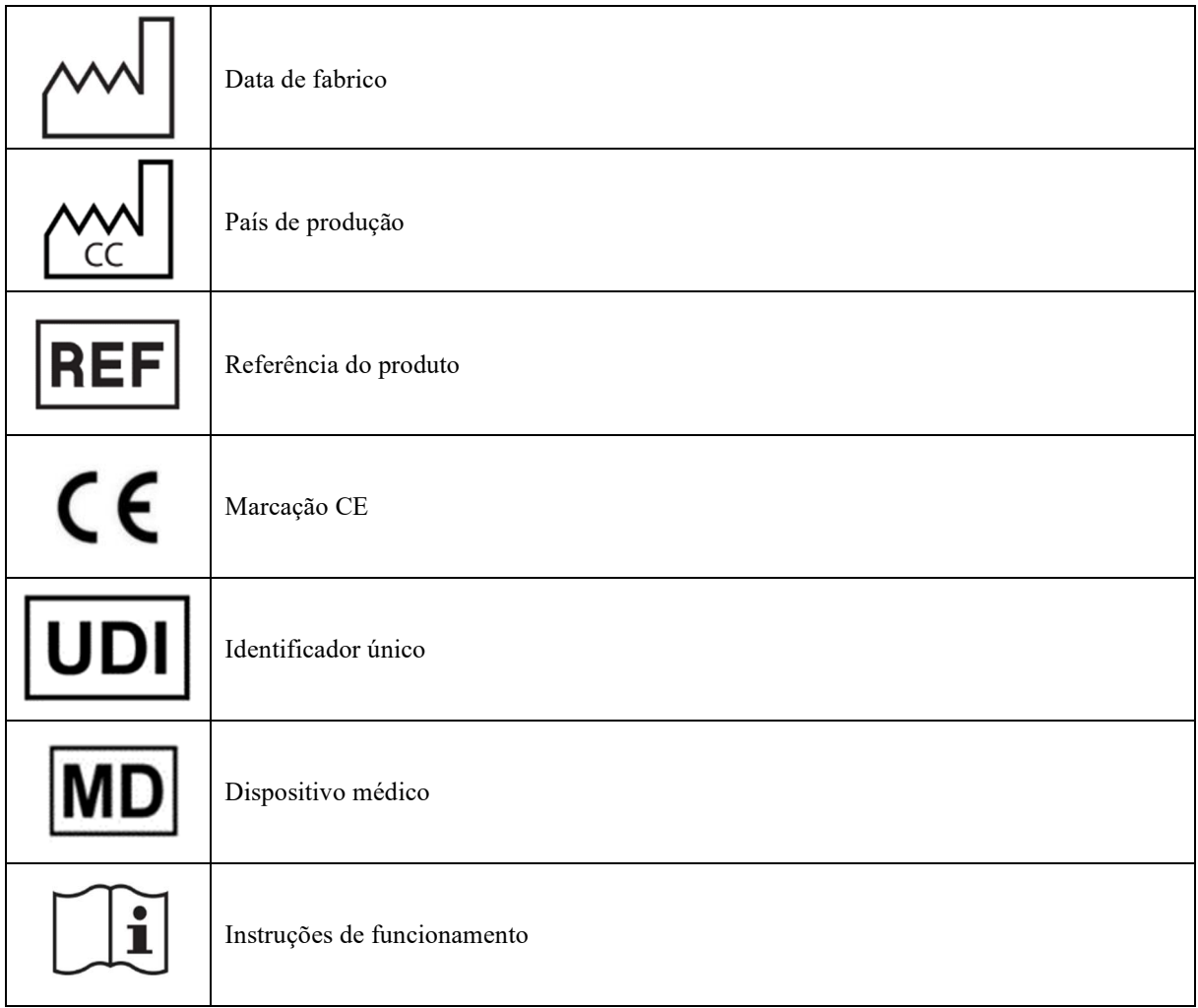

## **1.7 Etiqueta da placa de identificação**

As informações e especificações são fornecidas na parte de trás de cada dispositivo numa etiqueta de placa de identificação.

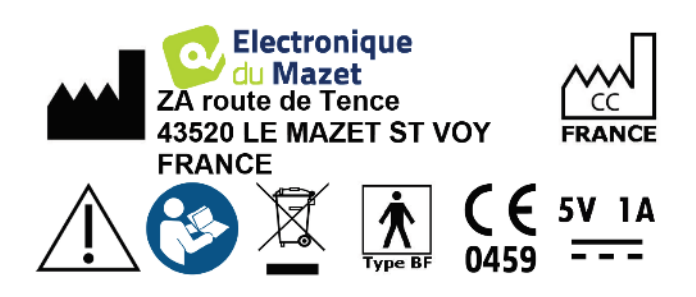

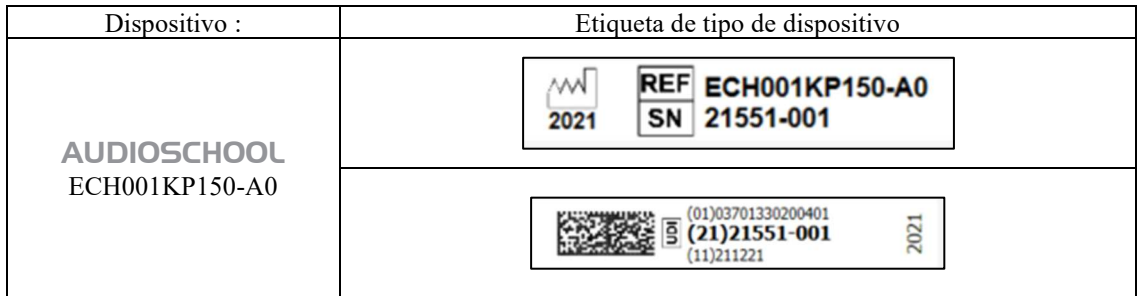

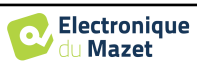

## **1.8 Confidencialidade dos dados dos doentes**

Na sua versão standard, o dispositivo recolhe dados. É da responsabilidade do utilizador aplicar e cumprir o Regulamento Geral sobre a Proteção de Dados 2016/679 do Parlamento Europeu. Ao regressar ao serviço pós-venda, o utilizador deve apagar os dados do paciente do dispositivo para que não sejam divulgados. O utilizador tem a possibilidade de fazer uma cópia de segurança dos dados, guardando-os no software ECHOSOFT (ver parágrafo 0) antes de apagar os pacientes do dispositivo (ver parágrafo 6.3.3.2).

Neste sentido, o aparelho AUDIOSCHOOL destina-se a ser utilizado apenas por profissionais de saúde autorizados. Para garantir a confidencialidade dos dados do paciente e evitar a sua divulgação a terceiros não autorizados, pode ser definida uma palavra-passe aquando da primeira colocação em funcionamento do aparelho. Consulte a secção 2.1.3para mais informações.

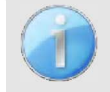

**A ECHODIA** aconselha-o a renovar regularmente a senha do seu aparelho. É igualmente aconselhável ativar o mecanismo de bloqueio dos computadores nos quais instalou o software ECHOSOFT após um curto período de inatividade.

## **1.9 Cibersegurança**

Na sua versão standard, o aparelho é compatível com o software ECHOSOFT.

Uma vez que o dispositivo e o software são sistemas informáticos integrados em sistemas de informação mais vastos, devem ser aplicadas certas regras e boas práticas para garantir a segurança dos doentes e dos utilizadores.

A Électronique du Mazet não fornece nem controla o ambiente de funcionamento dos seus produtos, pelo que é da responsabilidade do profissional garantir que as recomendações seguintes são respeitadas.

#### **1.9.1 Boas práticas de segurança informática**

-Mantenha o seu software atualizado, incluindo o sistema operativo (Windows ou MacOs)

-Utilizar contas do sistema operativo para gerir o acesso.

Utilize palavras-passe fortes para aceder às contas.

-Bloquear o computador quando não estiver a ser utilizado.

-Fazer regularmente o backup da base de dados ECHOSOFT (ver 5.4.1).

-Verificar a autenticidade de qualquer software de terceiros que instale.

-Utilize software antivírus e uma firewall.

-Como o aparelho e o ECHOSOFT não precisam de aceder à Internet, isolar o computador da rede o mais possível.

-Verifique periodicamente o site echodia.com para ver se há atualizações disponíveis.

### **1.9.2 Informações técnicas**

-O software ECHOSOFT é um programa Java

-Incorpora o seu próprio ambiente de execução java (JRE+JVM) de modo a não interferir com outro software. (instalado na mesma pasta, por defeito: *C:\Program Files\Echodia\Echosoft\jre*)

-As configurações do software, bem como a base de dados, são guardadas na pasta *.echosoft* da pasta do utilizador (ex: *C:\Users\romain\.echosoft*).

-O software utiliza a porta 32145 do circuito local (localhost / 127.0.0.1) para verificar se não existem várias instâncias do software iniciadas ao mesmo tempo.

O software utiliza um controlador genérico (WinUSB) para comunicar com o dispositivo na sua versão standard

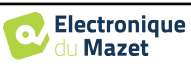

## **Capítulo 2**

## **Informações gerais sobre a utilização do**  AUDIOSCHOOL

### **2.1 Arranque inicial do aparelho**

#### **2.1.1 Ligar / arrancar**

O dispositivo pode ser ligado sem qualquer outro dispositivo ligado.

Ligue o dispositivo utilizando o interrutor na parte superior do dispositivo (se não arrancar, certifique-se de que a bateria do dispositivo está carregada)

#### **2.1.2 Calibração do ecrã tátil**

Durante o primeiro arranque, é necessário um passo de calibração do ecrã tátil. Aparece a seguinte janela:

Trata-se de uma calibração do ecrã em cinco pontos. Basta manter a caneta premida sobre as cruzes no centro de cada um dos círculos que aparecem sucessivamente.

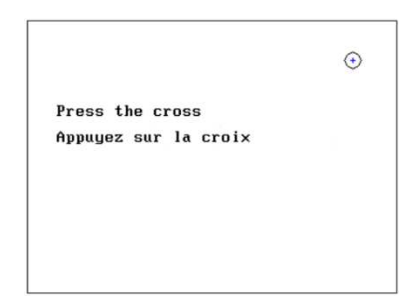

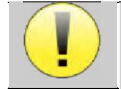

A calibração é importante para o conforto do utilizador. Recomenda-se vivamente que seja efectuada colocando o dispositivo sobre uma mesa e utilizando o estilete.

#### **2.1.3 Palavra-passe**

Na sua versão standard, após a calibração do ecrã , aparece a janela de definição da palavra-passe. Se optar por definir uma palavra-passe, esta ser-lhe-á pedida sempre que iniciar o aparelho. Para isso, clique em "Bloquear o aparelho com palavra-passe" e, em seguida, defina a sua palavra-passe clicando em "Alterar palavra-passe". A palavra-passe deve ter entre 1 e 15 caracteres e ser-lhe-á pedido duas vezes que a introduza corretamente.

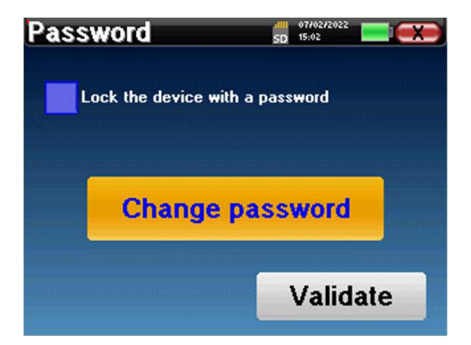

Pode aceder mais tarde à janela de configuração da palavra-passe a partir do menu "Config" e depois "Sistema". Esta janela permite-lhe alterar a palavra-passe, mas também ativar ou desativar o bloqueio. Se se esquecer da sua palavrapasse, contacte a Électronique du Mazet para receber um código de desbloqueio.

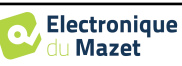

#### **2.1.4 Ecrã inicial**

#### **2.1.4.1 Versão standard**

Uma vez concluído este passo, aparece a página inicial:

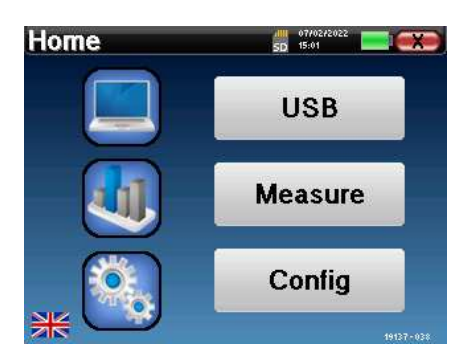

Nesta página, aparecem várias informações. Contém as três principais opções disponíveis aquando do arranque do aparelho:

- **USB**: Permite ativar a porta USB do aparelho para recuperar, armazenar e analisar as medições efectuadas com o aparelho num computador. A ativação da porta USB do aparelho é igualmente necessária para efetuar medições a partir de um computador através do software ECHOSOFT.
- **Medida**: modo principal, permite efetuar e consultar medidas.
- **Config**: configuração geral das diferentes opções do dispositivo.

A página inicial permite-lhe escolher a língua do sistema. Esta escolha é feita clicando na bandeira situada na parte inferior esquerda do ecrã.

No canto inferior direito encontra-se o número de série do seu dispositivo.

Está presente uma barra de título em todas as janelas do dispositivo. Da esquerda para a direita estão:

- O título da janela atual.
- O indicador de carga (Cinzento: aparelho a carregar. Verde: aparelho carregado).
- A data e a hora.
- Nível da bateria.
- Um botão para voltar à janela anterior (no caso do ecrã inicial, desliga o dispositivo).

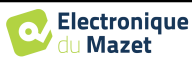

aparelho

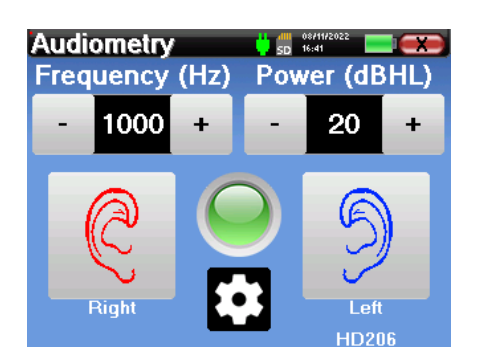

Está presente uma barra de título em todas as janelas do dispositivo. Da esquerda para a direita estão: -O título da janela atual.

-O indicador de carga (Cinzento: dispositivo a carregar. Verde: dispositivo carregado).

-A data e a hora.

-O nível da bateria.

-Um botão para voltar à janela anterior (no caso do ecrã inicial, desliga o dispositivo).

O botão com a forma de uma roda dentada permite aceder ao menu de definições de medição (ver ponto 5.2), bem como ao menu de configuração, cujas diferentes categorias são descritas no ponto 2.2. Para tal, manter o botão premido durante 4 segundos e, quando a nova janela se abrir, premir novamente o botão da roda dentada.

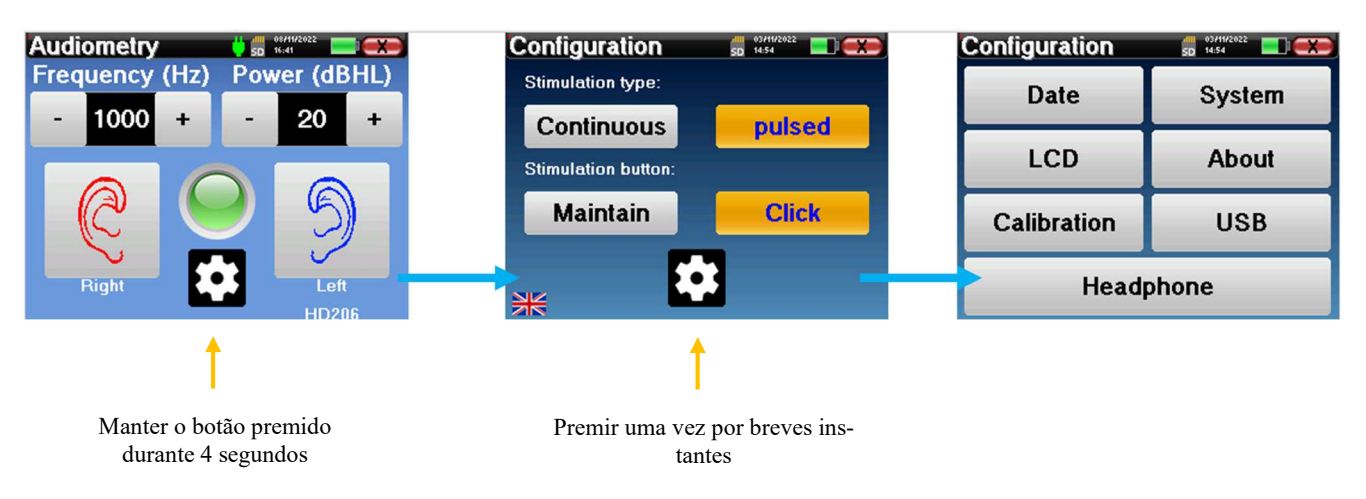

### **2.1.5 Desligar o dispositivo**

Para desligar o dispositivo, pode clicar no botão de retrocesso no canto superior direito do ecrã inicial. Aparecerá uma mensagem de confirmação do encerramento:

Também é possível premir o botão de alimentação na parte superior do dispositivo para abrir este ecrã a partir de qualquer janela do browser.

Modo de poupança de energia: quando não estiver a medir, o dispositivo desliga-se automaticamente após 5 minutos de inatividade.

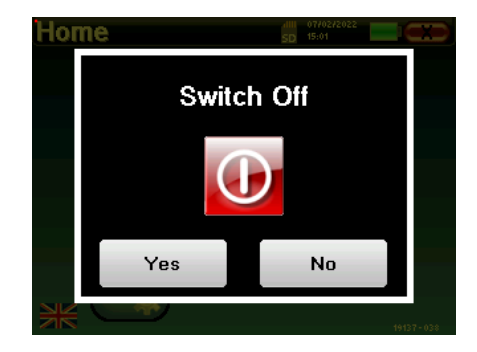

O dispositivo pode ser forçado a desligar-se mantendo premido o botão de alimentação na parte superior do dispositivo durante 4 segundos.

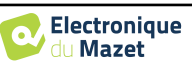

## **2.2 Configurações gerais**

Alguns dos parâmetros gerais de funcionamento do dispositivo são configuráveis. Por exemplo, a hora, a data, a luminosidade e a orientação do ecrã podem ser configuradas. Para isso, basta aceder ao menu de configuração a partir do ecrã inicial ou seguir o procedimento descrito em no ponto 2.1.4.2 para a versão LITE.

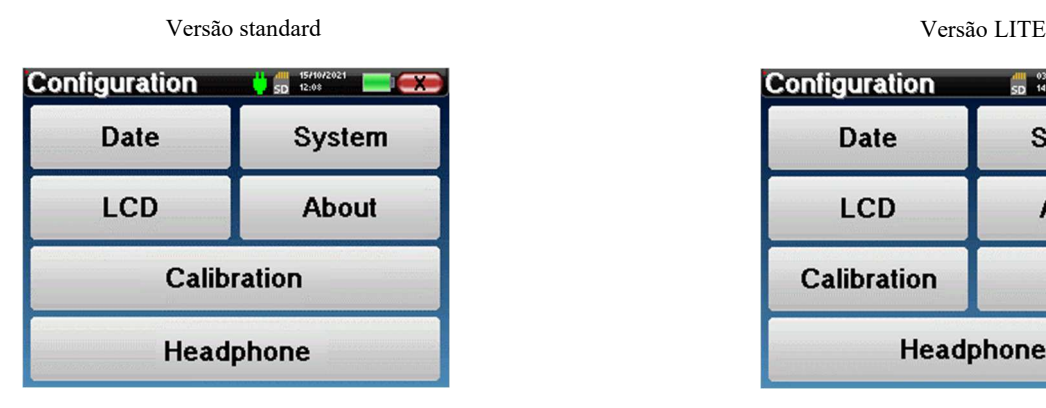

**"Data e hora".** 

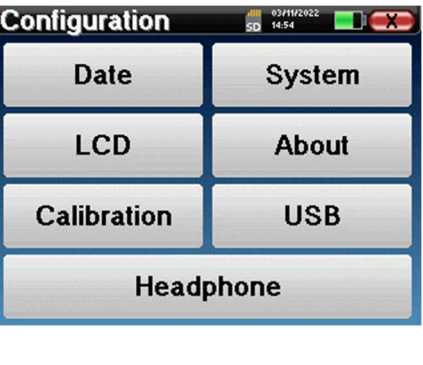

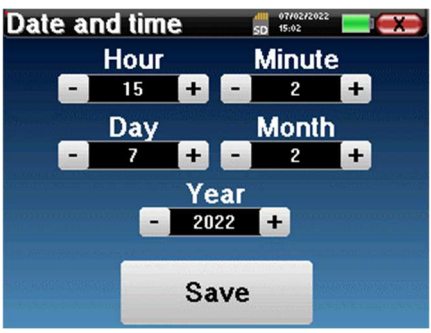

A data e a hora podem ser configuradas a partir da janela

A mudança da hora de verão para a hora de inverno não é automática.

O menu **"LCD"** permite ajustar a luminosidade do ecrã através de um indicador ajustável. O botão **"Rotação"**  permite rodar o ecrã em 180°. Isto pode ser útil consoante o local e a posição em que o aparelho é utilizado. Também é possível recalibrar o ecrã tátil.

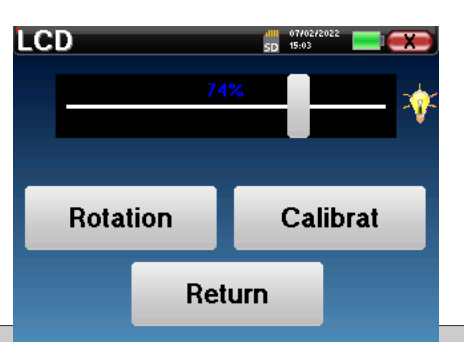

É possível que, após um certo período de utilização (vários meses), o ecrã tátil se desvie (por exemplo, o clique nos botões torna-se menos preciso). É aconselhável recalibrar o ecrã.

O menu **"Sistema"** fornece informações sobre as versões de hardware e de software do aparelho, bem como sobre a quantidade de memória livre no aparelho AUDIOSCHOOL.

O botão **"Reposição de dados de fábrica"** repõe os parâmetros de medição nos valores predefinidos.

Se optar por definir uma palavra-passe de bloqueio, serlhe-á pedido que a introduza sempre que iniciar o dispositivo (ver 2.1.3).

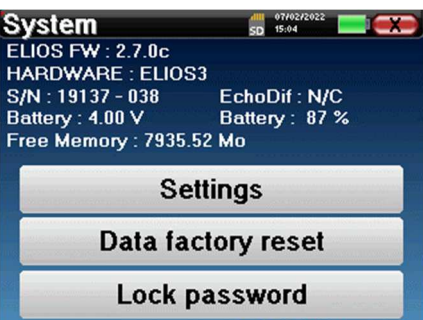

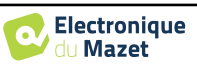

**Settings** 

Company

**Calibration** 

**Transmitter** 

Insert<br>Echo-OAE

**DD450 HDA280** Radioear B71<br>HD206 **DD65 TDH39** 

**DD45 EchoPulse Plugged stimulator** 

Echo-OAE

SD 15:04

 $\frac{dH}{SD}$  15:02

 $\frac{dH}{dD}$  07/02/

Calibration Date 2022/01/25

2022/01/10

2022/01/25

Load

**Electronique** du Mazet

Electronique du Mazet<br>ZA Route de Tence<br>43520 Le Mazet Saint Voy<br>FRANCE

electroniquedumazet.com contact@electroniquedumazet.com<br>Click for return

Automatically start the device<br>when the USB is plugged

Start the device in USB mode

Return

O botão **"Configurações"** dá acesso ao menu de ativação dos modos de arranque optimizados para os operadores que utilizam (principalmente) o aparelho na sua versão standard ligado ao computador (ECHOSOFT). As definições permitem o arranque direto do aparelho em "modo USB", bem como a possibilidade de um arranque automático logo que a ligação com o computador seja reconhecida.

O menu **"Acerca de"** contém os dados de contacto da empresa Électronique **du Mazet**.

O menu **"Calibração"** permite-lhe consultar os valores de calibração acústica definidos no seu aparelho.

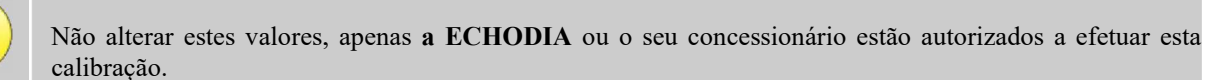

A calibração do aparelho AUDIOSCHOOL deve ser efectuada uma vez por ano para garantir a qualidade das medições. Contacte o seu distribuidor para programar esta calibração.

Algumas destas opções requerem uma palavra-passe para serem alteradas. Este é o número de série do seu dispositivo, que é apresentado na parte de trás do dispositivo na linha S/N. Este número também é apresentado no canto inferior direito da página inicial.

O menu "**USB**" da versão LITE permite ativar a porta USB do aparelho para que o fabricante possa efetuar operações de manutenção.

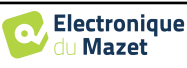

#### **2.2.1 Seleção do auricular ligado à tomada**

Na maioria dos casos, o dispositivo é fornecido com apenas um auricular, que é corretamente configurado na fábrica. No entanto, tem a possibilidade de alterar o tipo de auricular que será reconhecido quando ligado à tomada. Abre-se a janela de definições. Clique em **"Auricular"** para aceder à seleção do auricular que será reconhecido quando ligado à tomada. Seleccione o modelo de auricular que pretende utilizar e clique em **"Guardar"**.

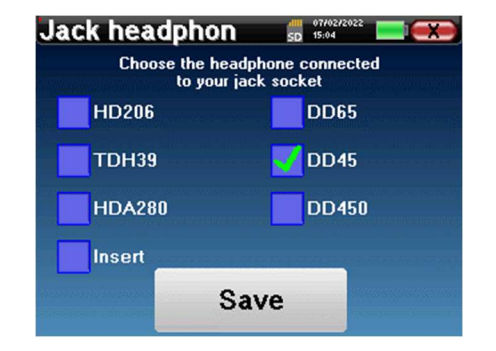

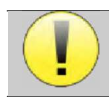

Nunca ligue um auricular que não tenha sido calibrado para o seu dispositivo!

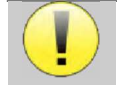

É extremamente importante escolher o modelo certo de auricular para garantir que a calibração é corretamente tida em conta na sua utilização.

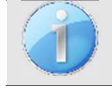

Os estimuladores ligados à entrada **"Audio"** são automaticamente reconhecidos pelo dispositivo.

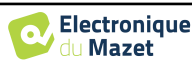

## **Capítulo 3**

## **Apresentação e preparação do doente**

**A audiometria tonal** é o teste auditivo de base. Este teste permite um controlo rápido de toda a cadeia de transmissão do som ao cérebro de forma discriminada. A medida é obtida através da emissão de uma onda sonora calibrada em frequência, cuja potência é reduzida enquanto o paciente a ouve. Os sons são emitidos por um estimulador acústico num ouvido e depois no outro.

O AUDIOSCHOOL fornece um teste simples, fiável e rápido da acuidade auditiva de um paciente numa gama de frequências de 125Hz a 8kHz. Esta gama de frequências corresponde à da fala. A interpretação do resultado é facilmente efectuada através de uma tabela com caixas coloridas de acordo com o limiar auditivo do paciente. Além disso, o aparelho permite efetuar uma pesquisa de limiar auditivo e visualizar o audiograma correspondente.

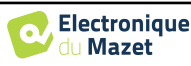

## **3.1 Material**

Para efetuar uma medição **audiométrica de** tons puros, é necessário o seguinte equipamento

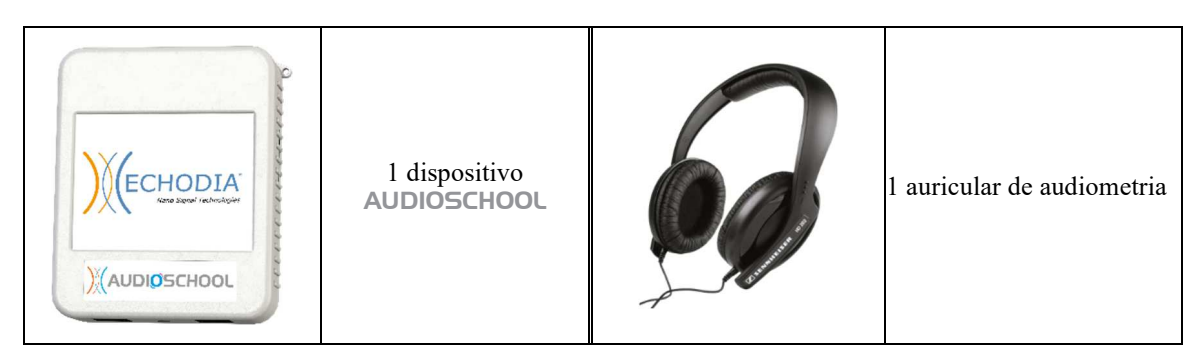

• Ligar os auscultadores de audiometria ao conetor "Audio" ou à tomada do aparelho AUDIOSCHOOL.

## **3.2 Configurar do paciente**

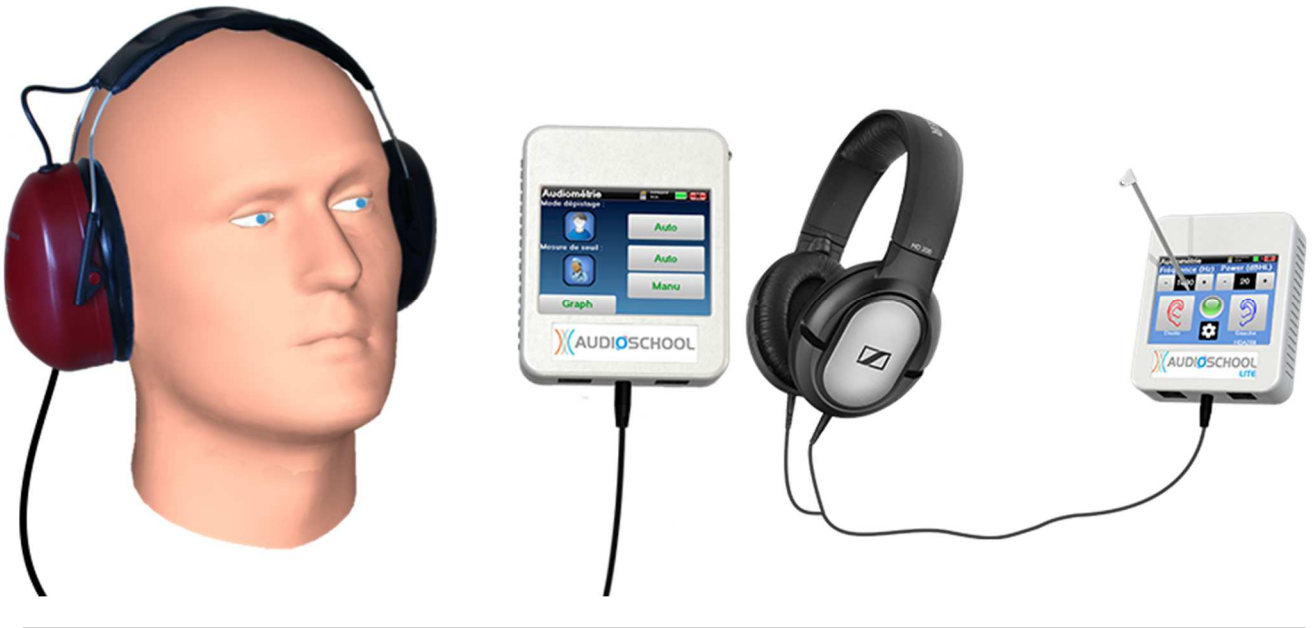

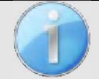

Utilizar um otoscópio para verificar se o canal auditivo não está obstruído por cera. Este procedimento deve ser efectuado por uma pessoa qualificada.

- Explicar ao doente o procedimento de realização da audiometria,
- Colocar os auscultadores de audiometria na cabeça do paciente.

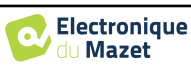

## **Capítulo 4**

# **Medir em modo ambulatório , versão standard**

### **4.1 Gestão de doentes**

O aparelho AUDIOSCHOOL permite uma boa organização das medidas graças ao seu sistema avançado de gestão de pacientes.

A partir da página inicial, seleccione o modo **"Medir"**: pode assim optar por procurar um doente existente ou criar um novo.

#### **4.1.1 Criar um doente**

Ao criar um novo doente, são solicitadas quatro informações: **nome**, **nome próprio**, **data de nascimento** e **sexo**.

Para introduzir estas informações, basta clicar no campo pretendido e o teclado aparecerá no ecrã.

É possível utilizar um teclado numérico clicando na tecla **"123"** no canto inferior esquerdo.

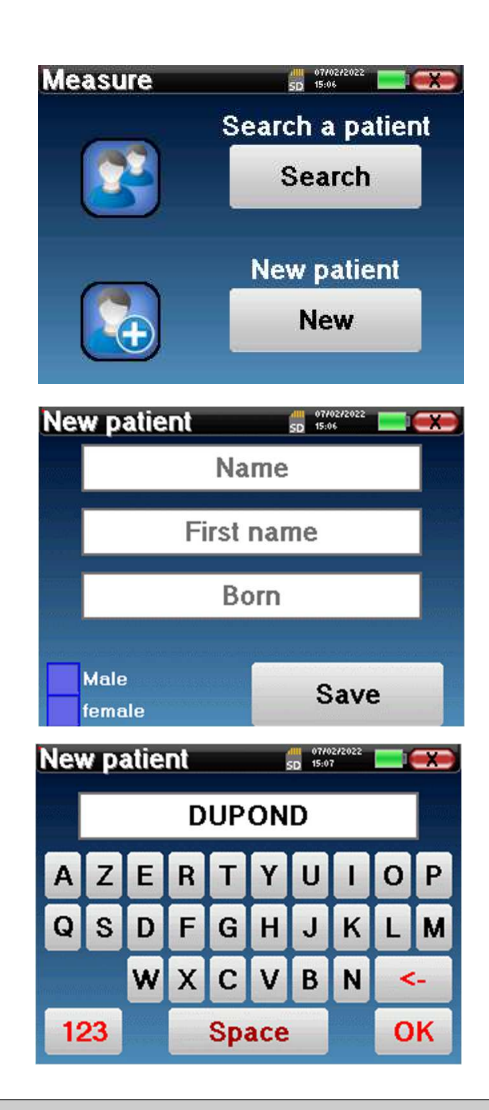

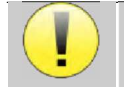

A introdução da **data de nascimento** e do **sexo** do paciente permite rastrear os valores normais de audiometria.

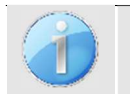

Para criar um novo paciente, é imperativo indicar um **Nome** e um **Nome Próprio**. Note que é ainda aconselhável introduzir a data de nascimento para permitir ao **ECHOSOFT** organizar os pacientes na base de dados.

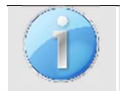

O formato de introdução da data deve ser do tipo **DD/MM/AAAA**. O aparelho AUDIOSCHOOL formata automaticamente a entrada.

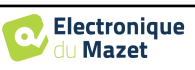

Aqui, a informação do paciente é breve. Poderá introduzir mais pormenores quando exportar os dados para o software ECHOSOFT. Consultar o parágrafo 6.3

#### **4.1.2 Acompanhamento dos doentes**

Uma vez criado um doente, o seu registo é guardado no cartão de memória. É então possível encontrá-lo clicando no botão **"Procurar"**.

É apresentada uma tabela com a lista de doentes ordenada pela ordem inversa dos seus registos (o último doente adicionado aparece no topo da lista).

A lista de doentes é apresentada com o seu nome, nome próprio e data de nascimento. É possível fazer uma pesquisa clicando na lupa na parte inferior do ecrã.

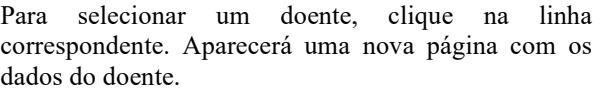

Agora tem a opção de efetuar uma nova medição ou de visualizar as medições guardadas anteriormente.

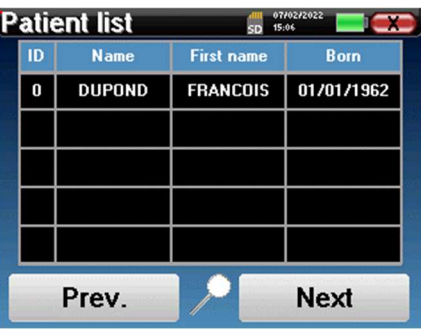

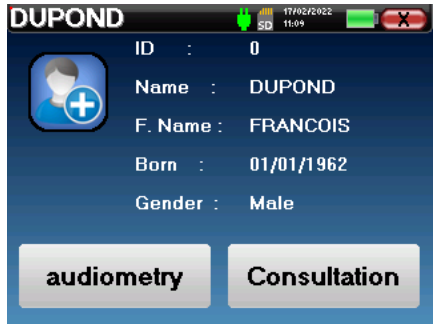

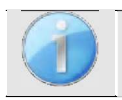

Se o paciente ainda não tiver uma medida associada, apenas o botão **"Diagnóstico"** é visível.

O botão **"Consulta"** dá acesso a uma tabela de medidas que permite voltar a consultar os diagnósticos efectuados anteriormente para este doente.

Para encontrar as medidas do doente selecionado, são apresentadas as suas principais informações (tipo, data, hora e orelha).

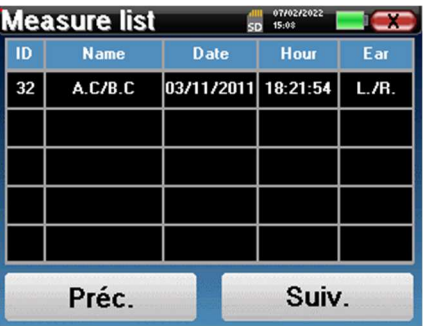

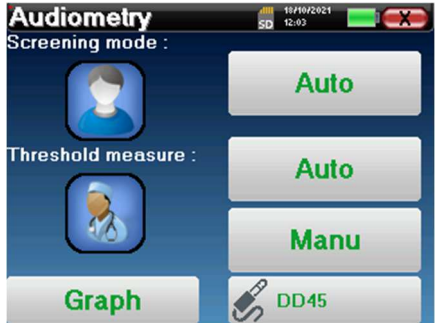

O botão **"Diagnóstico"** é utilizado para iniciar uma nova medida.

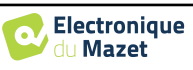

## **4.2 Audiometria**

Consultar o ponto 4.1 para obter instruções sobre como criar um doente e iniciar uma nova medida.

Quando se inicia um novo diagnóstico, aparece a janela de configuração. Esta permite-lhe escolher entre três modos de diagnóstico. O botão **"Gráfico**" permite visualizar a visualização gráfica das curvas actuais em qualquer altura. O último botão permite ver qual o estimulador que está ativo e **alternar entre as duas saídas de áudio**.

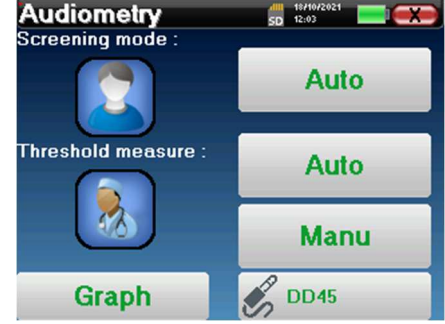

#### **4.2.1 Modos automáticos**

#### **4.2.1.1 Modo de rastreio vs. Medição automática de limiar**

O modo de medição automática do limiar procura o limiar de audição de um doente numa gama de frequências préselecionada. O dispositivo efectua transições automáticas de potência (utilizando o método de limiar ascendente) e transições de frequência. Ao longo do teste, o dispositivo apresenta a potência e a frequência de estimulação actuais. Este modo permite ao operador efetuar facilmente uma medição precisa da capacidade auditiva do doente.

No modo de rastreio, os limiares auditivos não são verificados, apenas se o limiar está acima ou abaixo do valor-alvo. A potência inicial e o valor-alvo são seleccionados no menu "**Definições**". O teste começa com a potência sonora selecionada e é aumentado em 5dB até se obter uma resposta do paciente. Quando o doente valida uma frequência, o teste passa para a frequência seguinte. Isto permite efetuar um rastreio de ambos os ouvidos em menos de um minuto.

#### **4.2.1.2 Definir a medida**

Clicar em **"Seleção de frequências"** para pré-configurar as frequências a pesquisar durante o teste. Uma vez seleccionadas as frequências, clicar em **"OK"** para validar.

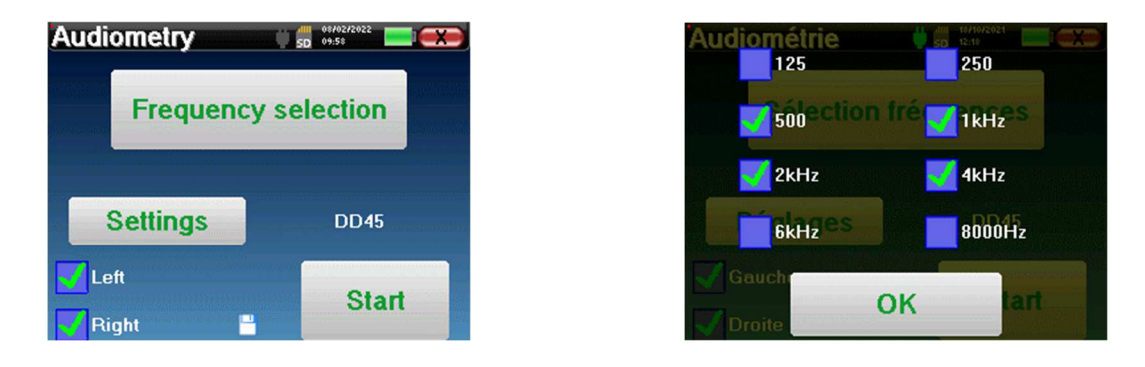

O pequeno ícone de disquete na parte inferior deste ecrã é utilizado para guardar as frequências seleccionadas acima.

O botão "**Settings**" abre uma janela que permite definir a potência de arranque dos protocolos automáticos, o nível de ruído de mascaramento e a potência-alvo para validar o rastreio. Clicar em "**OK**" para confirmar.

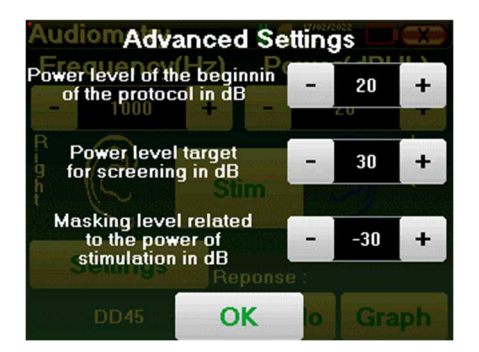

Depois de selecionar a orelha, clicar no botão **"Iniciar"** para começar a medida.

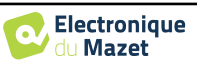

#### **4.2.1.3 Procedimento de medição**

Abre-se a janela de medição da **Audiometria de Tom Puro**. O aparelho irá procurar automaticamente as frequências predefinidas e variar a intensidade dos estímulos acústicos, dependendo do modo selecionado. Um indicador vermelho intermitente no canto superior esquerdo do ecrã indica quando os estímulos estão a ser realizados.

Clique em **"Sim"** ou **"Não"** consoante as respostas do doente.

Clique em **"Reiniciar"** se pretender reproduzir o estímulo.

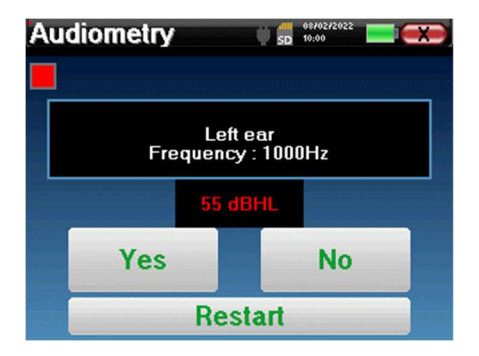

Uma vez concluído o protocolo de aquisição, a curva é construída. Tem agora a possibilidade de guardar os dados, clicando em **"Guardar"**, ou de os apagar, saindo desta janela com o botão Fechar.

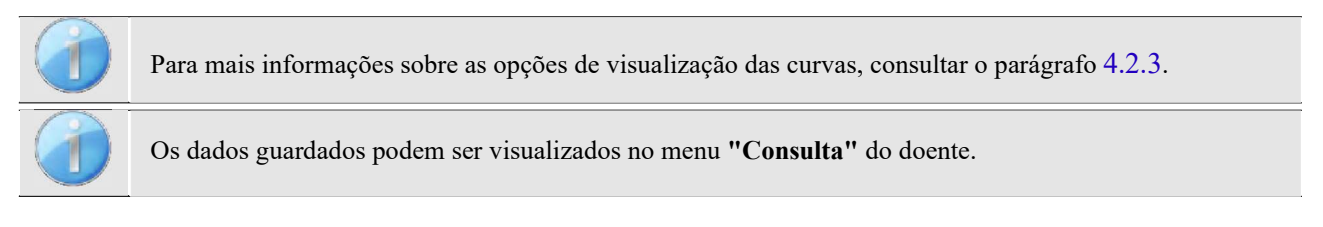

#### **4.2.2 Modo de medição do limiar manual**

O modo de medição manual do limiar permite transições manuais de potência e frequência. Este modo permite, portanto, que o médico efectue um protocolo de teste livremente.

#### **4.2.2.1 Procedimento de medição**

A janela seguinte abre-se: permite-lhe definir os parâmetros de estimulação.

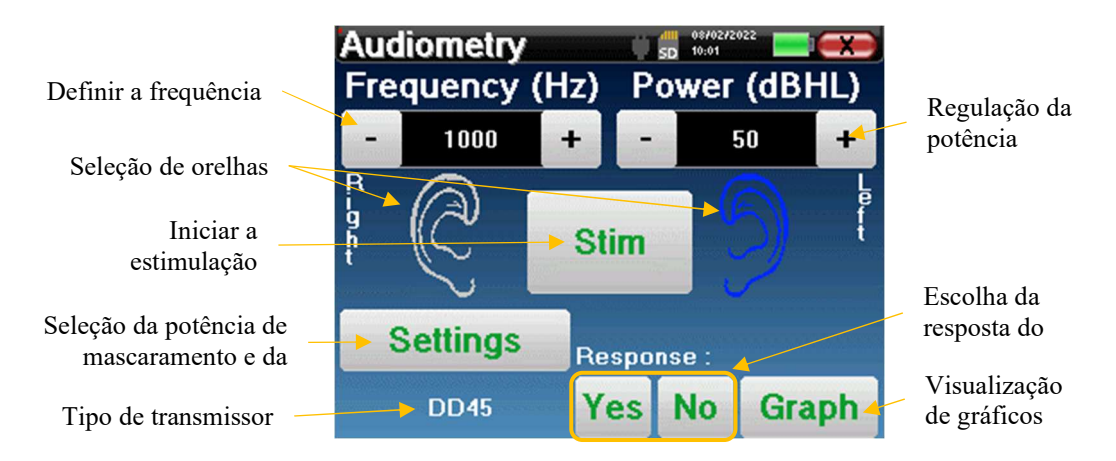

Para cada estímulo (iniciado com o botão **"Stim)"**), indique com **"Sim"** ou **"Não"** se o paciente ouve o estímulo para que a curva seja construída corretamente.

Clique em **"Gráfico"** para visualizar a curva em qualquer altura. Em seguida, tem a possibilidade de **guardar** os dados clicando em **"Guardar"**, de os **apagar** saindo da janela graças ao botão Fechar ou de **continuar** a medição, clicando numa das caixas do quadro recapitulativo.

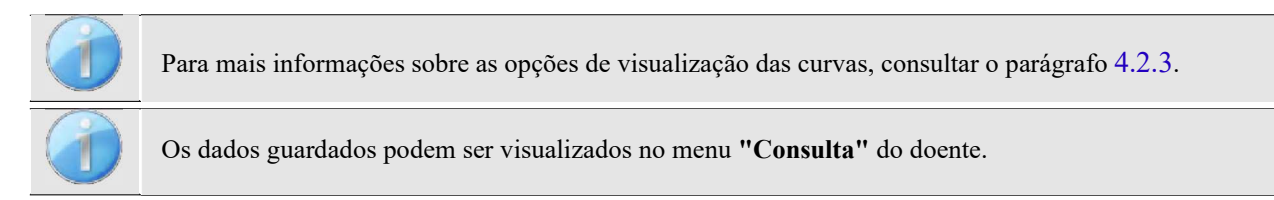

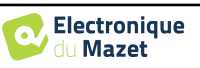

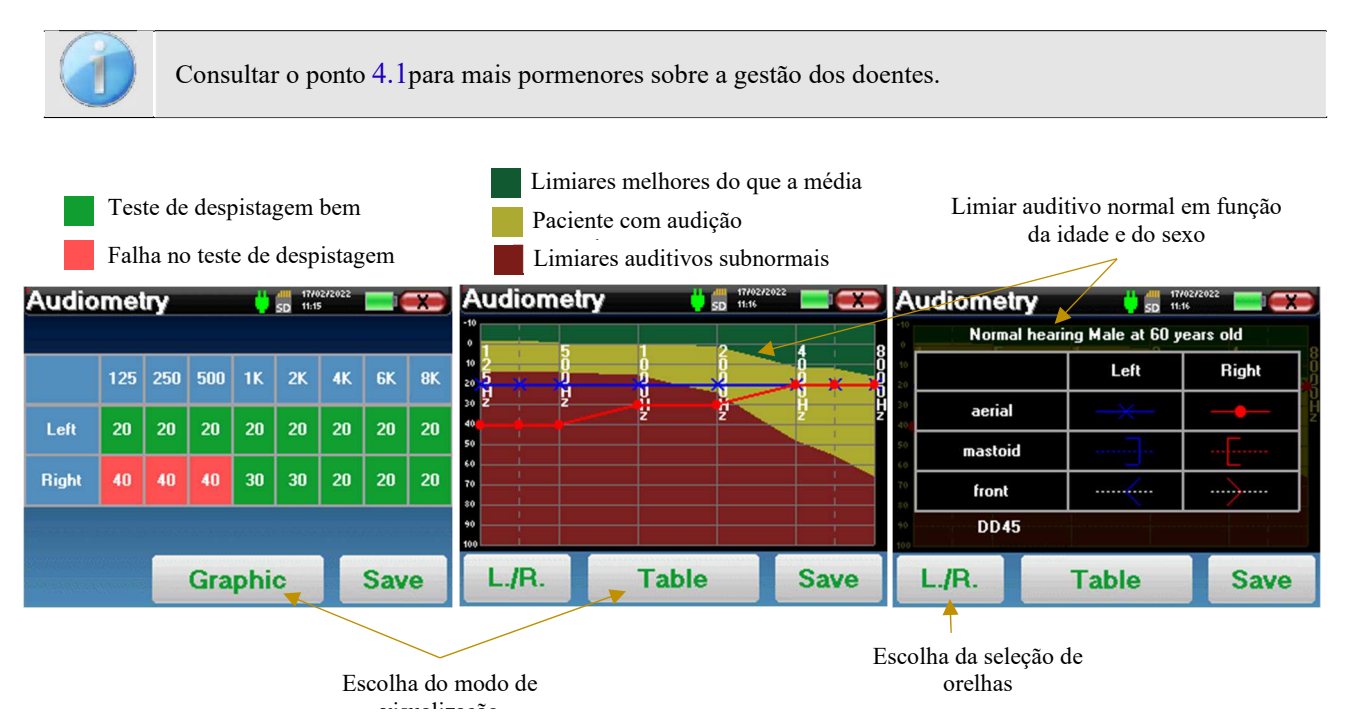

#### **4.2.3 Consulta da medida**

A apresentação tabular permite-lhe ver imediatamente as frequências para as quais o limiar de audição do paciente é demasiado elevado. Pode clicar nas caixas para reiniciar uma medição em modo manual com os parâmetros predefinidos (ouvido, frequência, potência).

O gráfico contém várias informações:

- A curva azul com cruzes representa a medida da condução aérea no ouvido esquerdo.
- A curva vermelha com círculos representa a medida de condução aérea no ouvido direito.
- A escala ordenada representa a potência de estimulação em dB HL,
- A escala x representa a frequência em Hz,
- O fundo gráfico representa o limiar auditivo normal para este doente de acordo com a idade e o sexo .
	- 1. A área verde indica uma audição "mais" do que normal,
	- 2. A área amarela indica uma audição normal,
	- 3. A área vermelha representa uma perda auditiva em comparação com os limiares auditivos normais.

A imagem à direita mostra a informação obtida ao clicar no gráfico

- **-** Critérios utilizados para limiares auditivos normais (sexo e idade)
- **-** Legenda dos símbolos utilizados nos gráficos
	- As curvas vermelhas com círculos representam as medidas de condução aérea efectuadas no ouvido direito,
	- As curvas azuis com cruzes representam as medidas de condução aérea no ouvido esquerdo,
	- As linhas azuis a tracejado entre parêntesis representam as medidas de condução óssea efectuadas no ouvido esquerdo,
	- As linhas vermelhas a tracejado com parêntesis rectos representam as medidas de condução óssea efectuadas no ouvido direito,
	- As linhas brancas a tracejado com parênteses vermelhos e azuis representam o teste de Weber.
- **-** Estimuladores utilizados para audiometria

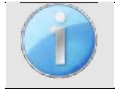

Clique no gráfico para visualizar a legenda.

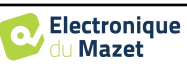

## **Capítulo 5**

# **Medição em modo ambulatório, versão LITE**

## **5.1 Procedimento de medição da audiometria**

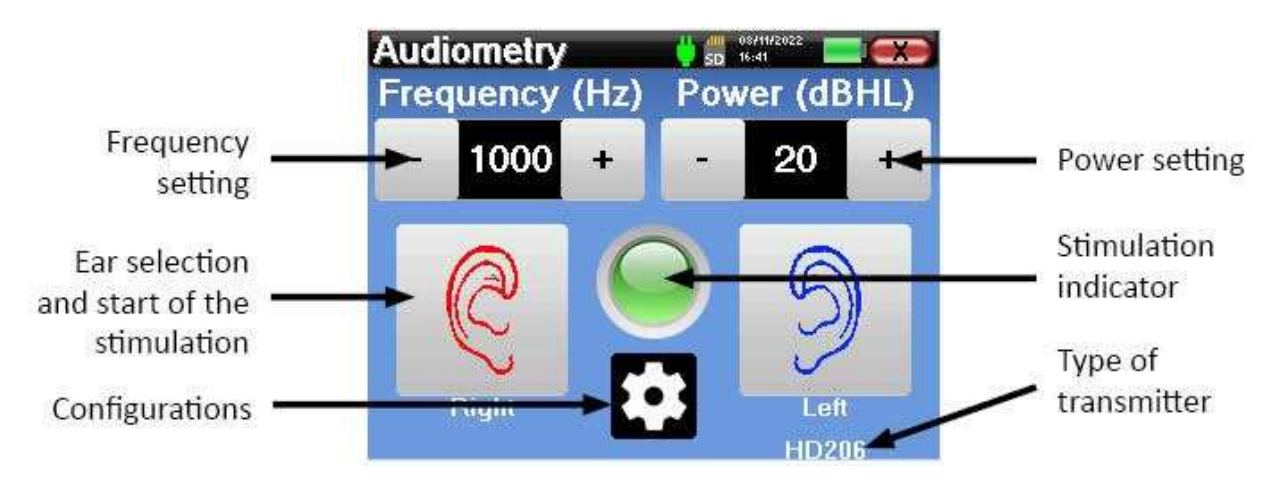

A janela abaixo abre-se: permite-lhe ajustar os parâmetros de estimulação.

Quando se clica num dos dois ouvidos, o estímulo é enviado na frequência e potência escolhidas. A luz indicadora no centro do ecrã fica vermelha quando o som é enviado. Repetir os estímulos com potência decrescente até o doente deixar de ouvir o som. Pode anotar a última potência ouvida na frequência em questão no bloco de notas do audiograma. Continuar até à construção completa da curva audiométrica.

## **5.2 Alterar os parâmetros de medição**

O botão com a forma de uma roda dentada permite aceder ao menu de configuração, cujas diferentes categorias são descritas no parágrafo 2.2.

Para tal, é necessário manter o botão premido durante 4 segundos e a nova janela abre-se.

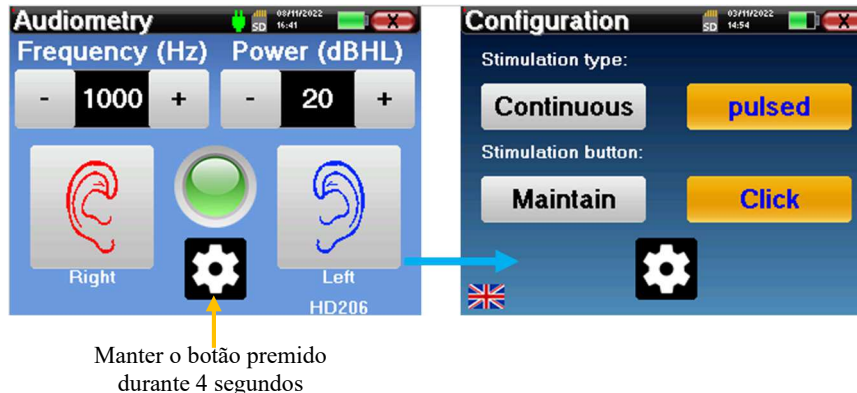

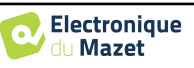

## 5.2 Alterar os parâmetros de medição

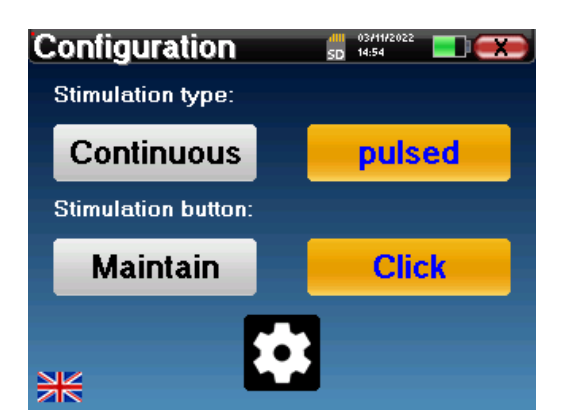

Estão disponíveis três modificações nesta página:

Contínuo/pulsado: escolher o tipo de estimulação. A escolha ativa é indicada pelo botão laranja.

 Manter/Clicar: se for selecionado "Manter", terá de manter os botões "Direito" ou "Esquerdo" premidos para enviar a estimulação. A estimulação pára assim que o botão deixa de ser premido. No modo "Click", ao clicar nos botões "Direito" ou "Esquerdo", o aparelho inicia a estimulação e pára-a automaticamente após alguns segundos. A escolha ativa é indicada pelo botão laranja.

 Alteração do idioma: clique na bandeira situada na parte inferior esquerda do ecrã para escolher o idioma do sistema

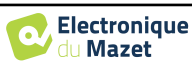

## **Capítulo 6**

## **Informações gerais sobre o software ECHOSOFT**

## **6.1 Requisitos mínimos do sistema**

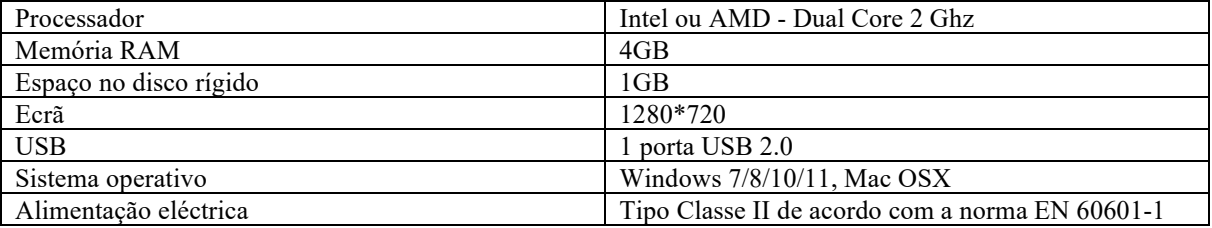

### **6.2 Instalação**

#### **6.2.1 Instalar a aplicação**

O software ECHOSOFT é fornecido sob a forma de um ficheiro executável que permite a instalação automática da aplicação no seu computador. O ficheiro de instalação do software está disponível na chave USB fornecida com o dispositivo.

No início da instalação, é necessário aceitar o contrato de licença de utilização.

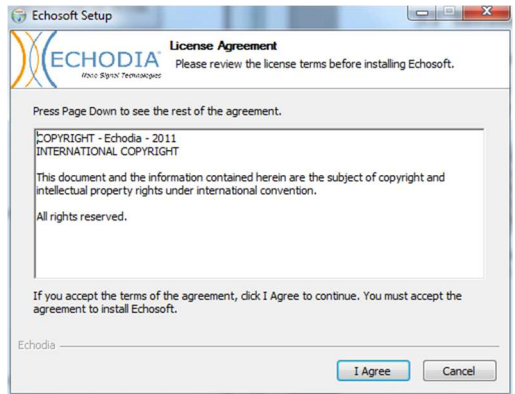

Pode então optar por colocar um ícone no menu Iniciar e no ambiente de trabalho.

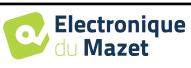

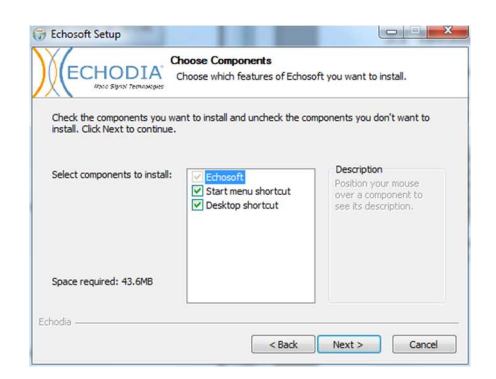

Finalmente, pode escolher a localização onde os ficheiros da aplicação serão instalados (por defeito *"C:/Program Files/Echodia/EchoSoft"*).

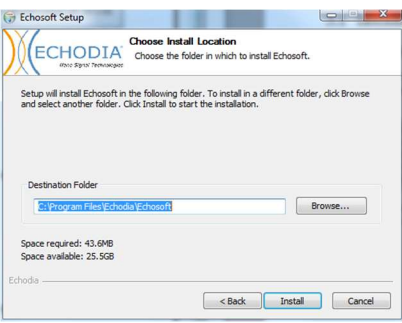

Clique em **"Instalar"** e depois em **"Fechar"** para concluir a instalação.

Uma vez iniciado o software, aparece a seguinte janela:

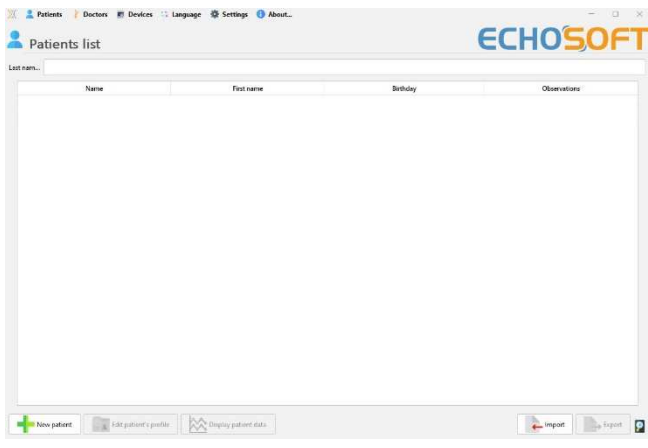

#### **6.2.2 Instalar os controladores USB**

O dispositivo AUDIOSCHOOL está equipado com um driver genérico de memória de massa USB e é, portanto, automaticamente reconhecido e instalado. Este driver permite-lhe transferir os seus dados ambulatórios para a base de dados ECHOSOFT.

Também pode utilizar o seu AUDIOSCHOOL controlando-o diretamente a partir de um computador (PC ou Mac). Desde a versão 2.5.3, a instalação do driver já não é necessária, mas podem surgir conflitos após a atualização do software e do aparelho. Para tentar resolvê-los, inicie o software em modo Administrador (clique com o botão direito do rato no ícone ECHOSOFT e depois em "executar como administrador"). Na barra de menu do software, clicar em "Dispositivos", depois

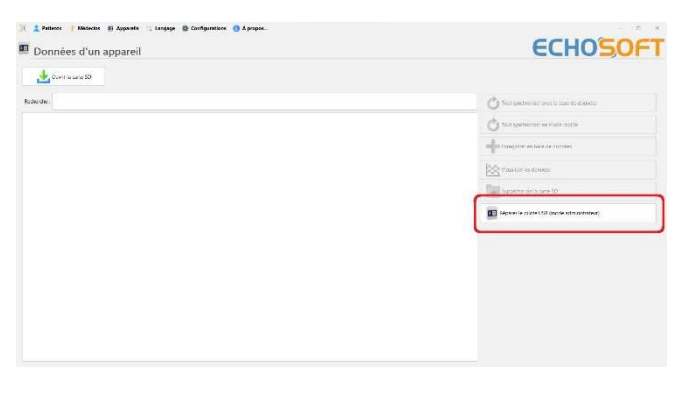

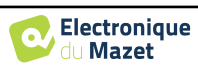

em "Dados". A janela principal muda e tem de clicar em "Reparar controlador USB" no canto inferior direito.

O software desinstala o controlador antigo e elimina as chaves de registo antigas. Quando a instalação estiver concluída, é necessário desligar e voltar a ligar o dispositivo para finalizar o processo de instalação.

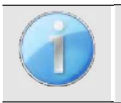

Para otimizar a carga da bateria do seu **AUDIOSCHOOL**, o ecrã desliga-se ao fim de 2 minutos quando o modo USB está ativado e o aparelho está ligado a um computador. Para voltar a ligar o ecrã, clique no botão On/Off.

## **6.3 Gestão de doentes**

O software ECHOSOFT permite consultar as medições efectuadas a partir do aparelho AUDIOSCHOOL, integrando uma base de dados na qual podem ser armazenados os dados dos pacientes provenientes das diferentes medições.

#### **6.3.1 Criar um novo doente**

Após a instalação do software, não existe nenhum doente na base de dados. Antes de iniciar uma nova medição, é necessário criar um doente. Para criar um doente, clicar no botão "**Novo**" na moldura "**Doentes**", à esquerda do ecrã.

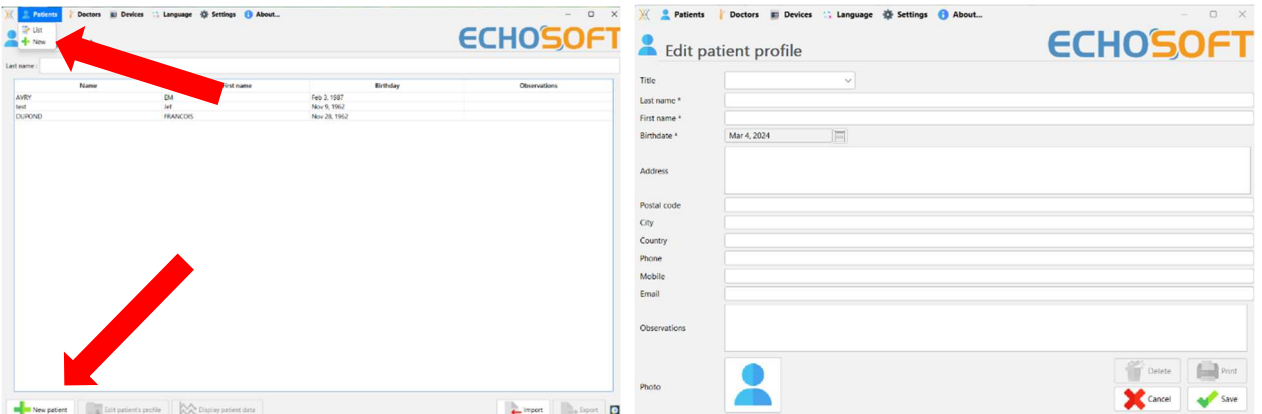

Estão disponíveis vários tipos de informações, algumas das quais são obrigatórias, como o título, o apelido, o nome próprio e a data de nascimento. Com efeito, a data de nascimento é utilizada para visualizar o normal audiométrico, pelo que é importante preenchê-la corretamente.

Todas as informações relativas a um doente podem ser modificadas. Para aceder ao ecrã de registo do doente, seleccione o doente e clique em "**Editar o perfil do doente**" na parte inferior do ecrã principal.

#### **6.3.2 Importação de um doente**

Ligar o aparelho ao computador para importar os dados do paciente para o software ECHOSOFT.

Inicie o dispositivo e ligue-o ao computador através do cabo USB fornecido. A partir do ecrã inicial, seleccione o menu **"USB"** e o dispositivo será detectado pelo computador.

Quando ligar o dispositivo pela primeira vez, o controlador USB será instalado automaticamente. Consulte o parágrafo 6.2.

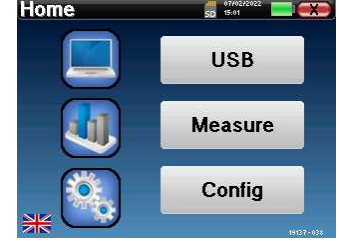

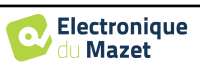

Iniciar o ECHOSOFT. Aceder ao menu "**Dispositivos**" e selecionar "**Dados**".

Se o aparelho estiver corretamente ligado, a lista de doentes é actualizada automaticamente.

Existem então 3 possibilidades para importar o paciente e efetuar medições:

-Sincronizar todos os doentes com a base de dados ("**Sync all with the data base**").

-Sincronizar todos os doentes com a base de dados em modo rápido ("**Sync all in fast mode**").

-Adicionar um doente à base de dados ("**Guardar na base de dados**").

#### **6.3.2.1 Adicionar um doente à base de dados**

**ECHOSO** Data from device Open SD Card Sync all with the data by Sync all in fast mod **AA** ve **Fall** 

V & Patients & Doctors ## Devices : 1

Selecionar o(s) doente(s) a importar da lista e clicar em **"Guardar na base de dados"**. O software pedir-lhe-á então as informações relativas a toda a seleção antes de importar os dados.

Para registar um doente na base de dados, é necessário indicar o médico ou o operador que efectuou as medidas. Se o operador já existir na base de dados, basta seleccioná-lo e clicar em **Validar**. Caso contrário, é possível criar um novo (ver o parágrafo sobre como criar um operador). O botão **"Cancelar" importa** o paciente, mas não associa nenhum operador às medidas

É fornecida uma folha de informações pormenorizadas sobre o doente. Pode acrescentar informações como a morada, o número de telefone, etc.

Uma vez introduzidas e validadas as informações, o software efectua uma série de processos.

Se o paciente tiver sido importado corretamente, o seu nome aparece no menu **"Paciente"** do ECHOSOFT.

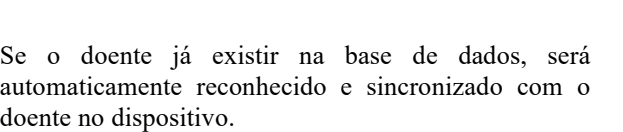

Se vários pacientes da base de dados são susceptíveis de corresponder ao paciente que está a ser importado, o ECHOSOFT oferece a possibilidade de escolher o paciente correspondente ou simplesmente criar um novo paciente.

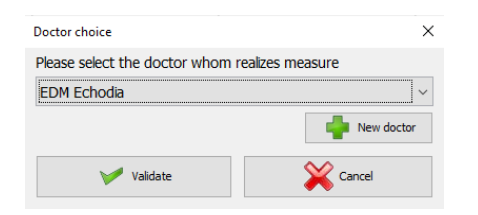

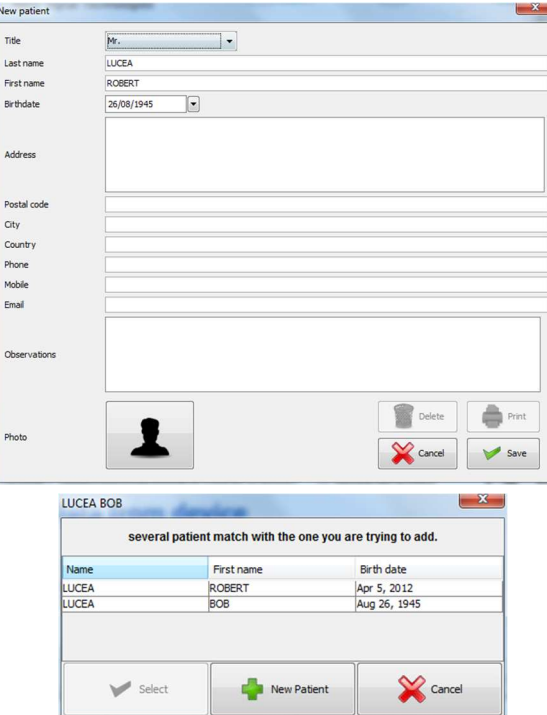

#### **6.3.2.2 Sincronizar todos os doentes com a base de dados**

Esta opção permite-lhe adicionar todos os pacientes presentes no AUDIOSCHOOL à base de dados do ECHOSOFT. O programa examina automaticamente a lista dos pacientes presentes no AUDIOSCHOOL para os adicionar ao ECHOSOFT. Se o paciente não existir, será necessário preencher uma nova ficha de paciente. Pelo contrário, se o paciente já estiver presente na base de dados, esta será automaticamente sincronizada.

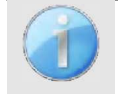

doe

Se selecionar doentes da lista antes de iniciar a gravação na base de dados, o software sincroniza apenas os doentes seleccionados. Se tiver muitos doentes armazenados no dispositivo, fazer uma seleção permite-lhe sincronizar rapidamente os seus dados.

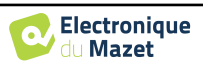

#### **6.3.2.3 Sincronizar todos os doentes com a base de dados em modo rápido**

Esta opção permite-lhe adicionar todos os pacientes do AUDIOSCHOOL à base de dados do ECHOSOFT com um simples clique. O software examina automaticamente a lista dos pacientes do AUDIOSCHOOL para os adicionar ao ECHOSOFT. Se o paciente não existir, ele será criado automaticamente com as informações presentes no aparelho. Pelo contrário, se o paciente já estiver presente na base de dados, será automaticamente sincronizado.

Este modo de sincronização tem a vantagem de não exigir qualquer intervenção do utilizador.

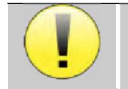

Para utilizar este modo, é aconselhável ter preenchido cuidadosamente as informações dos pacientes aquando da sua criação no AUDIOSCHOOL (nome, nome próprio, data de nascimento e sexo).

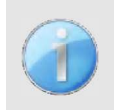

Se selecionar doentes da lista antes de iniciar o registo da base de dados, o software só sincronizará os doentes seleccionados. Se tiver muitos doentes armazenados no dispositivo, é aconselhável selecionar apenas os que ainda não foram sincronizados, de modo a acelerar o processo.

#### **6.3.3 Eliminar um doente**

Com o ECHOSOFT, é possível eliminar os pacientes armazenados na base de dados, bem como os pacientes guardados no dispositivo.

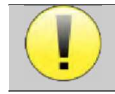

A eliminação de um doente é irreversível!

#### **6.3.3.1 Eliminar um doente do** ECHOSOFT

Um paciente pode ser eliminado da base de dados ECHOSOFT através da janela **"Lista"** do menu **"Paciente".** O botão na parte inferior da janela: **"Editar o perfil do paciente"** permite consultar e modificar a ficha de contacto do paciente selecionado na lista. Um botão **"Apagar"** permite apagar definitivamente o paciente da base de dados ECHOSOFT.

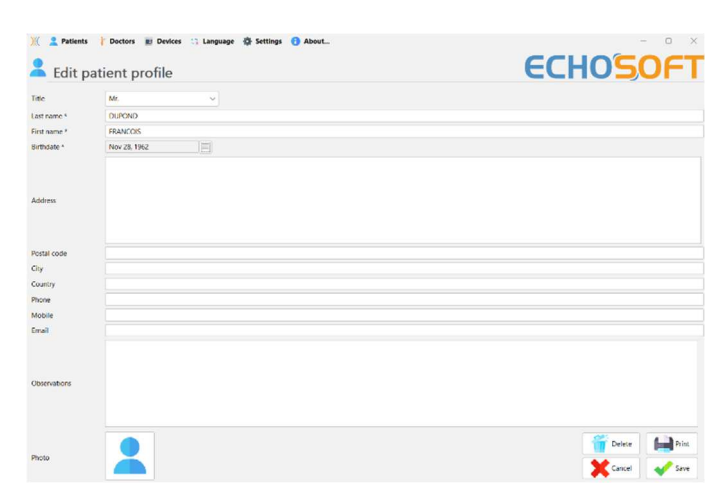

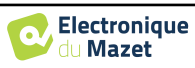

#### **6.3.3.2 Eliminar um doente do dispositivo** AUDIOSCHOOL

Um paciente pode ser apagado da memória do AUDIOSCHOOL através da janela **"Dados"** do menu **"Aparelho"**. O botão **"Apagar do cartão SD"** permite apagar definitivamente o paciente do aparelho.

É possível selecionar vários doentes da lista antes de os eliminar.

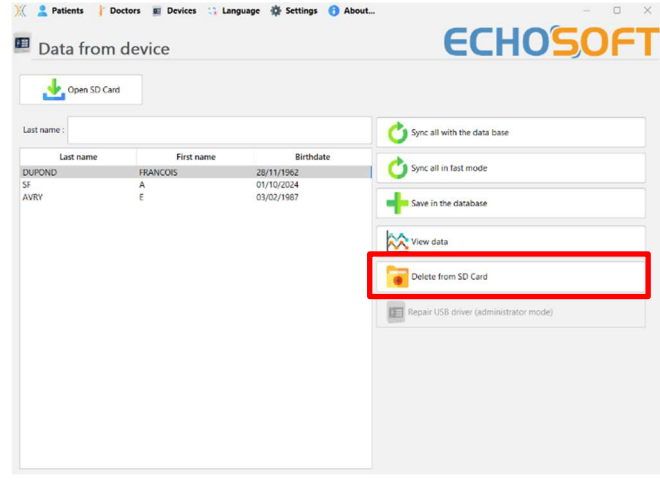

#### **6.4 Definições**

O software ECHOSOFT propõe uma série de configurações que permitem adaptar o funcionamento do software às suas necessidades. As **"Configurações"**  são acessíveis clicando no menu situado na parte superior da janela principal do software.

A janela de configuração é apresentada em separadores que permitem o acesso às diferentes categorias de configuração detalhadas abaixo.

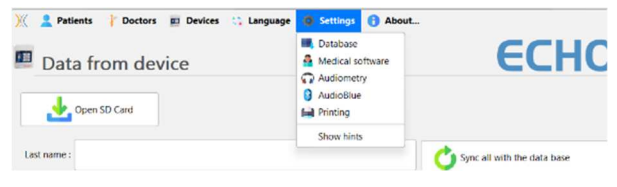

#### **6.4.1 Base de dados**

O software ECHOSOFT oferece opções para gerir a base de dados onde são guardadas todas as informações relativas às medições, aos pacientes e aos médicos. Estas opções estão disponíveis no menu **"Definições"**, **"Base de dados".** 

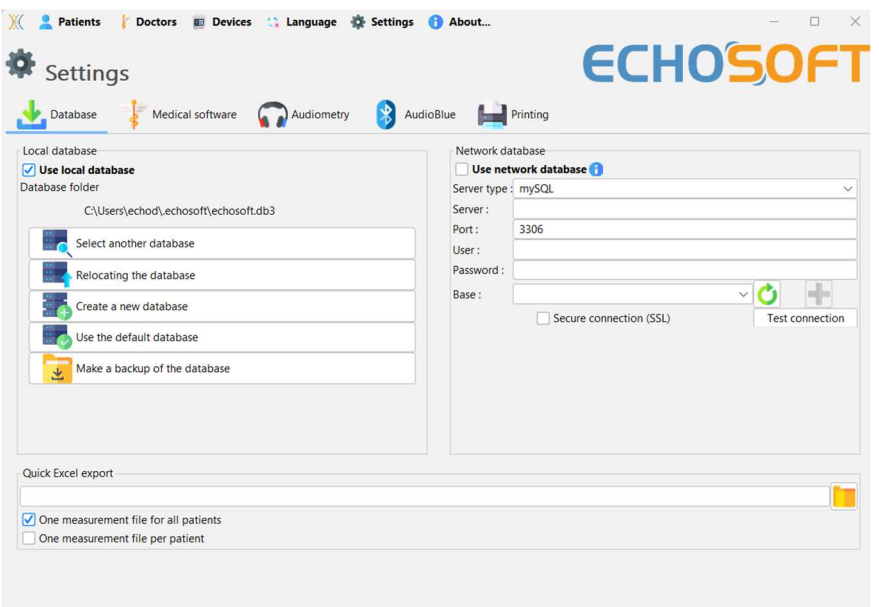

#### **6.4.1.0 Base de dados local**

A opção predefinida é a base de dados local, um ficheiro armazenado no seu computador que contém todas as informações e resultados de exames dos seus doentes.

As opções são as seguintes:

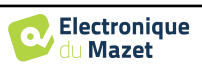

- **Selecionar outra base de dados**: selecionar uma base de dados localizada noutra pasta. É possível selecionar uma base de dados localizada na sua máquina, numa chave USB ou num volume de rede partilhado\*.
- **Relocalizar a base de dados**: mover a base de dados em utilização para outra pasta. É possível selecionar uma pasta local, uma chave USB ou um volume de rede partilhado\*.
- **Criar uma nova base de dados**: criar uma base de dados em branco. É possível selecionar uma pasta local, uma chave USB ou um volume de rede partilhado\*.
- **Utilizar base de dados predefinida**: reverter para a configuração predefinida (armazenamento da base de dados em .echosoft localizado na pasta do utilizador).
- **Fazer uma cópia de segurança da base de dados**: fazendo uma cópia de segurança da base de dados em uso, a cópia de segurança é feita em . ECHOSOFT localizado na pasta do utilizador. O nome do ficheiro de cópia de segurança contém a hora e a data.

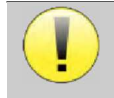

\*Ao utilizar uma base de dados numa unidade de rede, não é aconselhável que vários utilizadores tenham acesso de escrita (criação de doentes, registo de medidas, etc.) ao mesmo tempo.

#### **6.4.1.1 Base de dados de rede**

Esta opção permite-lhe utilizar um servidor de base de dados para centralizar os dados dos doentes. Isto torna possível, por exemplo, aceder aos mesmos dados a partir de vários computadores.

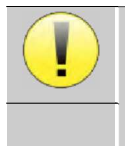

A utilização de uma base de dados em rede deve manter-se no âmbito de uma infraestrutura local, sob o controlo do utilizador.

Uma vez que os dados não são encriptados nem tornados anónimos, não podem ser armazenados por terceiros.

Network database Use network database Server type : mySQL Server Port:

User Password

Base:

3306

Secure connection (SSL)

Ò

Test connection

É da responsabilidade do profissional aplicar e cumprir o Regulamento Geral sobre a Proteção de Dados 2016/679 do Parlamento Europeu.

Este módulo é compatível com os seguintes servidores

- de bases de dados:
- MySQL
- MsSQL
- PostgresSQL

Os vários campos permitem-lhe configurar a base de dados de acordo com a sua infraestrutura.

Um ícone no canto inferior direito da página inicial permite-lhe verificar se está ligado ao seu servidor.

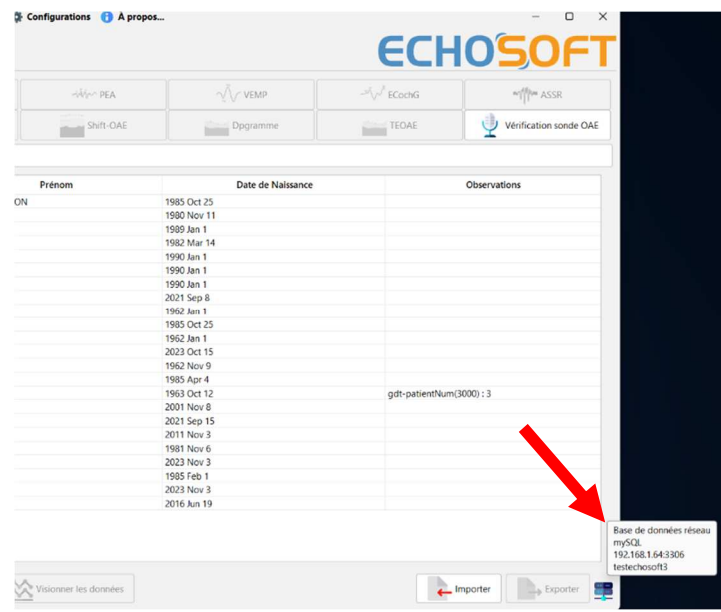

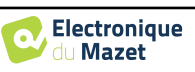

Se problemas de rede impedirem o ECHOSOFT de se comunicar com o banco de dados, ele voltará automaticamente para o modo local. O ícone na página inicial indicará isso, e será necessário voltar à janela de configuração do banco de dados para restaurar a conexão.

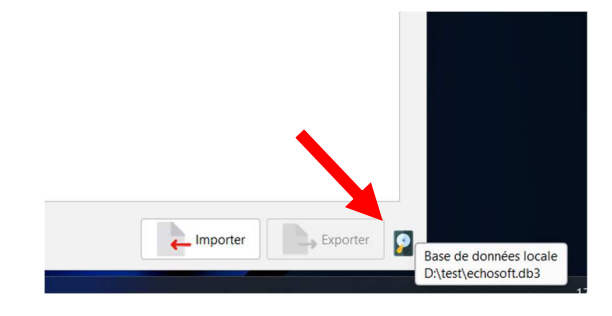

#### **6.4.2 Software médico**

Esta secção permite-lhe configurar software de gestão de doentes de terceiros para importar curvas audiométricas.

Um primeiro menu suspenso permite selecionar o software utilizado. Em seguida, é necessário definir o local onde o software ECHOSOFT deve vir e obter as informações do paciente. Por fim, é necessário definir o local onde o software ECHOSOFT deve vir depositar os resultados uma vez terminada a medição, para que o software de terceiros possa recuperar as curvas.

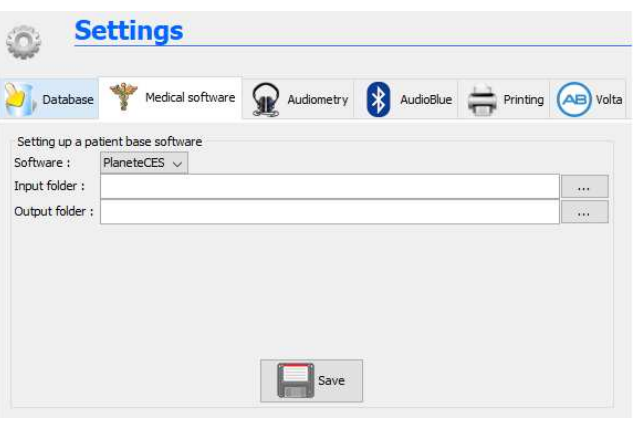

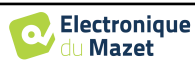

#### **6.4.3 Audiometria**

Esta secção permite selecionar as frequências activas para a audiometria tonal e as definições do modo automático

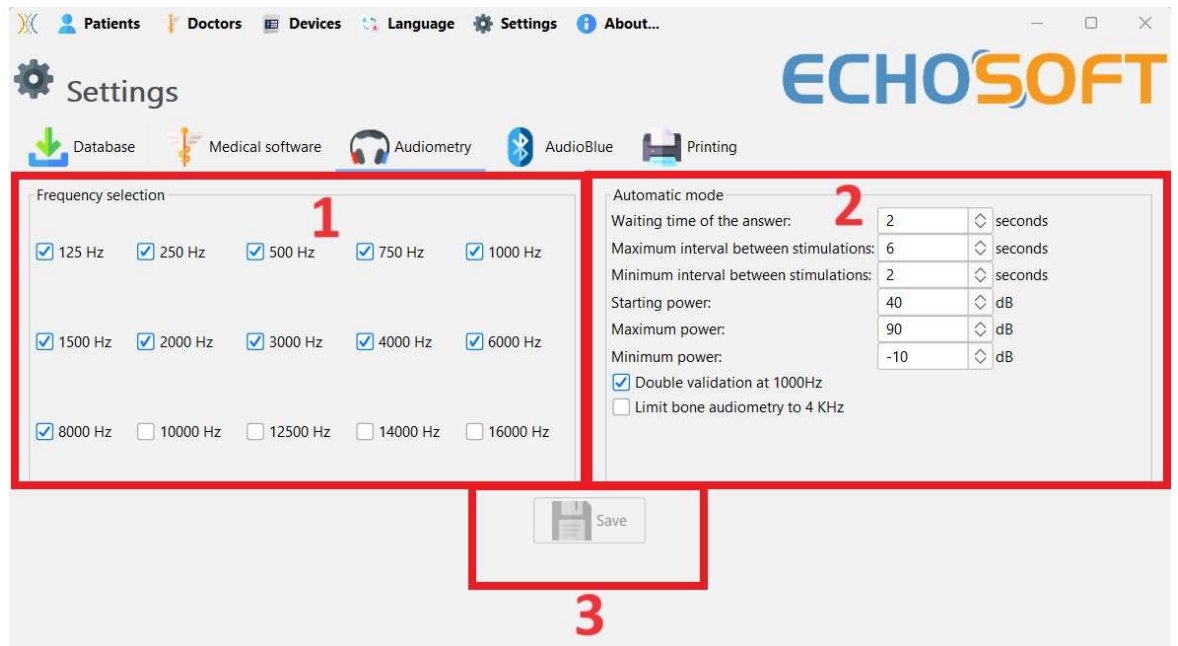

1. Seleção das frequências activas para a audiometria tonal.

A frequência máxima dos aparelhos AUDIOSCHOOL está limitada a 8000 Hz

- 2. O modo de medição automática do limiar procura o limiar de audição de um paciente na gama de frequências selecionada em **1**. As frequências são pesquisadas a partir de 1000Hz até à frequência mais elevada e, em seguida, a partir de 1000Hz até à frequência mais baixa. A repetição do teste a 1000Hz depende da seleção da caixa **"validação dupla a 1000Hz"**. Para cada frequência, o teste começa com a **"potência inicial"** selecionada**.** O algoritmo automático efectua as alterações de potência de acordo com o método do limiar crescente, respeitando as definições de "**potência máxima"** e **"potência mínima"**. O **"Response Timeout" é** o tempo limite após a apresentação do estímulo durante o qual a resposta do paciente é considerada válida. Os intervalos entre dois estímulos são modificados aleatoriamente de acordo com as definições de **intervalo máximo e mínimo**.
- 3. As alterações devem ser validadas premindo o botão **"Guardar".**

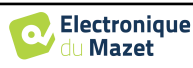

#### **6.4.4 Impressão**

O ECHOSOFT propõe dois modelos de impressão de medidas, um com uma página inteira de notas seguida da(s) página(s) de resultados de medidas (formato clássico) e o outro com os resultados de medidas na primeira página e as eventuais notas no fundo da página (formato compacto). Esta opção está disponível no menu **"Definições", "Imprimir"**.

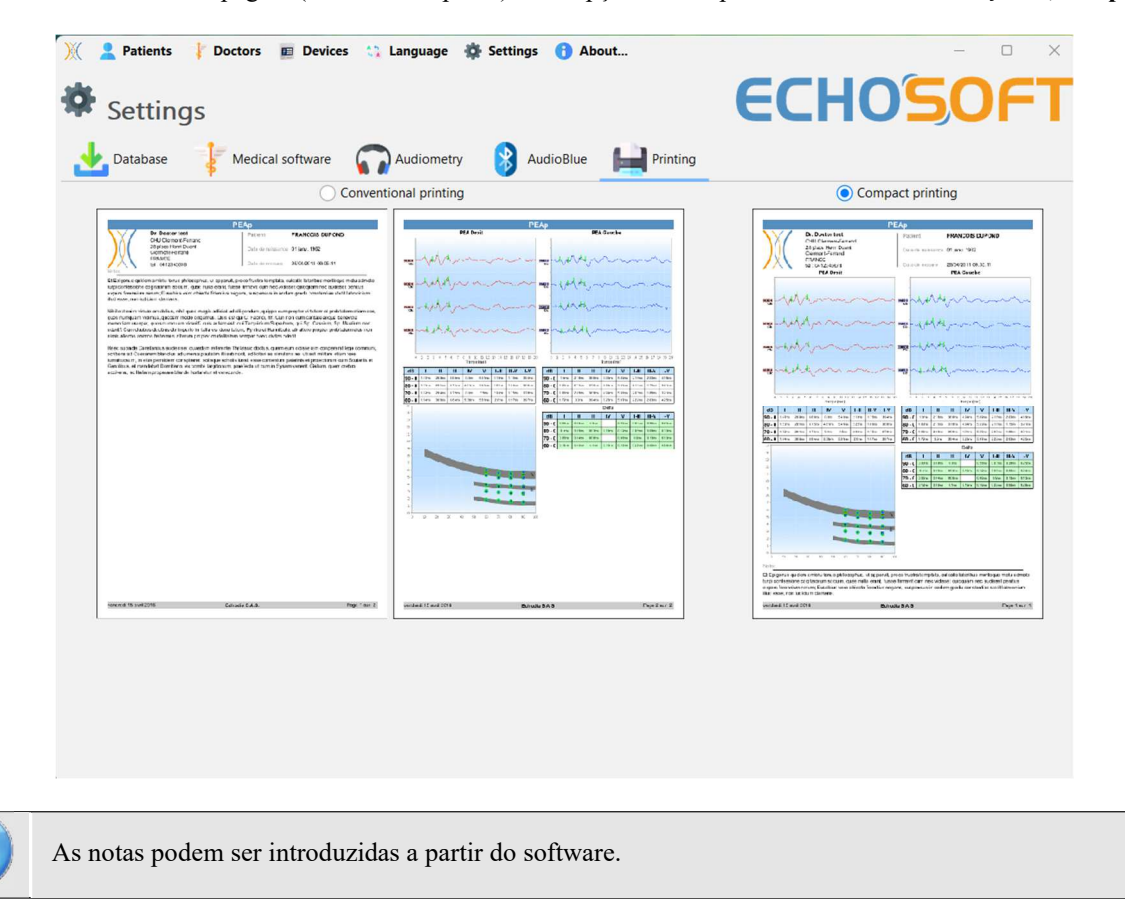

## **6.5 Atualização**

**A ECHODIA** esforça-se diariamente por satisfazer as expectativas dos utilizadores e por desenvolver os seus produtos. Como tal, fornece **regularmente actualizações gratuitas** que integram novas funcionalidades ou contribuem para a melhoria dos seus produtos.

Para tirar partido destas actualizações, consulte regularmente o nosso sítio Web (http://echodia.fr/telechargements/) para verificar se a última versão disponível corresponde à sua versão atual. Para verificar a versão do seu software, abra o ECHOSOFT, utilize o menu suspenso **"Sobre"** à esquerda e clique em **"Echosoft"**. Compare a versão mostrada com a versão no separador "ECHOSOFT" na página web. Se uma nova versão estiver disponível, pode descarregá-la gratuitamente. Se o ECHOSOFT estiver em execução, feche-o e instale a nova versão como descrito na secção 6.2. Isto substituirá a versão antiga sem substituir os dados do paciente.

Alguns navegadores consideram o software ECHOSOFT como potencialmente perigoso, aceite e continue. Inicie a instalação fazendo duplo clique no ficheiro descarregado.

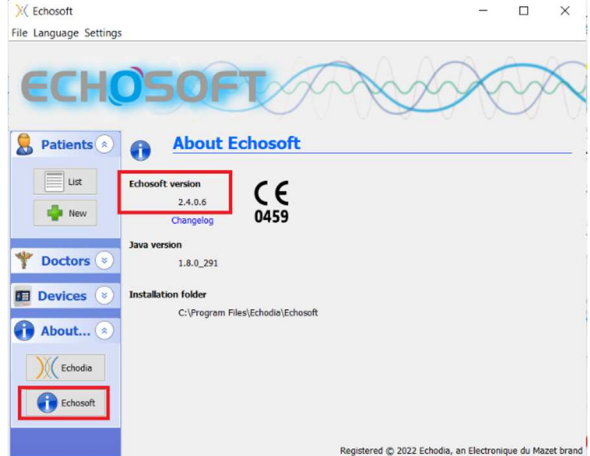

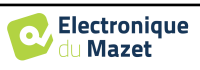

**6.5.1 Atualizar o dispositivo** AUDIOSCHOOL

**ECHOSOFT** 

ao seu computador, quando o software ECHOSOFT arranca, é lançado um controlo da versão do firmware do aparelho. Se uma versão mais recente estiver disponível, o software propõe automaticamente a atualização. Clique em **"Sim"** para iniciar o download da nova versão. Quando a nova versão para o seu dispositivo tiver sido descarregada, uma janela pop-up indicará que **"A atualização foi bem sucedida"**. Reinicie o dispositivo e siga as informações apresentadas no ecrã para concluir a instalação

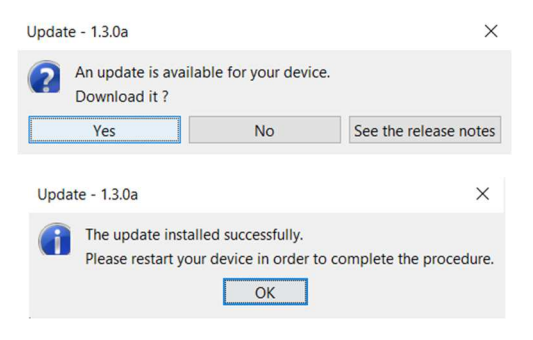

## **6.6 Consulta sobre a medição em** ECHOSOFT

Ver s u b s e c ç ã o **Erreur ! Source du renvoi introuvable.** e **Erreur ! Source du renvoi introuvable.** para instalar o ECHOSOFT e importar as medições do aparelho .

Fazer duplo clique num doente na janela **"Lista".** 

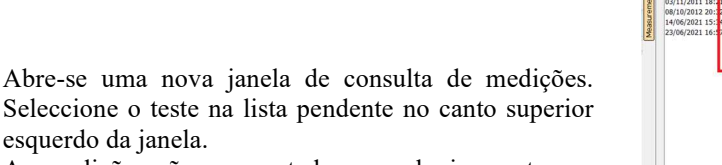

As medições são apresentadas cronologicamente nas colunas "**Esquerda/Direita**", de acordo com o ouvido selecionado no momento do diagnóstico .

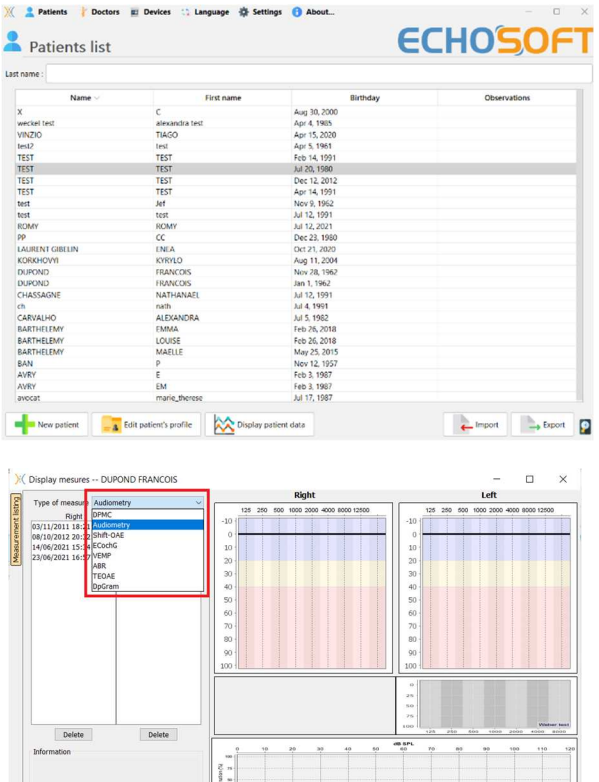

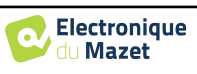

Export for Excel

 $\frac{1}{\sqrt{2}}$  Print / PDF

 $\mathbf \theta$ 

## **6.7 Audiometria com** ECHOSOFT

O software ECHOSOFT permite-lhe utilizar o AUDIOSCHOOL como periférico para efetuar testes a partir do seu computador (PC ou Mac) em modo manual. Isto permite-lhe controlar o aparelho e visualizar as curvas e os resultados.

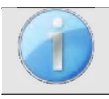

Consultar o parágrafo 6.2 para instalar o software ECHOSOFT e os controladores necessários para efetuar as medições.

Inicie o software ECHOSOFT, a janela abaixo será aberta. Ligar o aparelho ao computador e clicar no botão **USB** no ecrã inicial do aparelho. Após a ligação, o botão **Audiometria** fica disponível por cima da lista de sujeitos, caso contrário verifique se o driver foi corretamente instalado. Se o sujeito já existir na base de dados, basta seleccioná-lo. Se não existir, é possível criar um novo (ver 6.3.1). Selecionar o sujeito e clicar no botão Teste de **audiometria**.

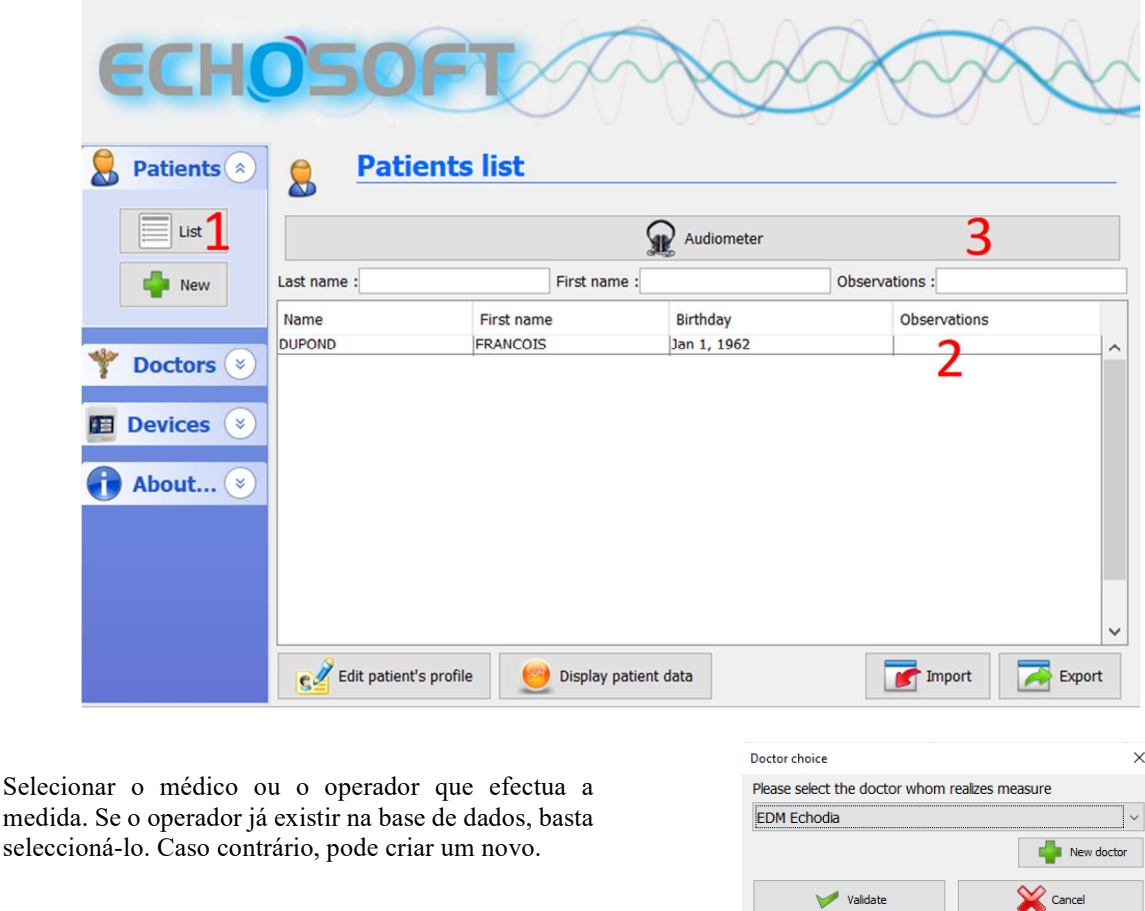

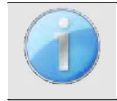

Para otimizar a carga da bateria do seu **AUDIOSCHOOL**, o ecrã desliga-se ao fim de 2 minutos quando o modo USB está ativado e o aparelho está ligado a um computador. Para voltar a ligar o ecrã, clique no botão On/Off.

Consultar o capítulo 3 para obter instruções sobre o equipamento necessário e a instalação do doente.

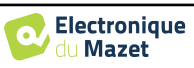

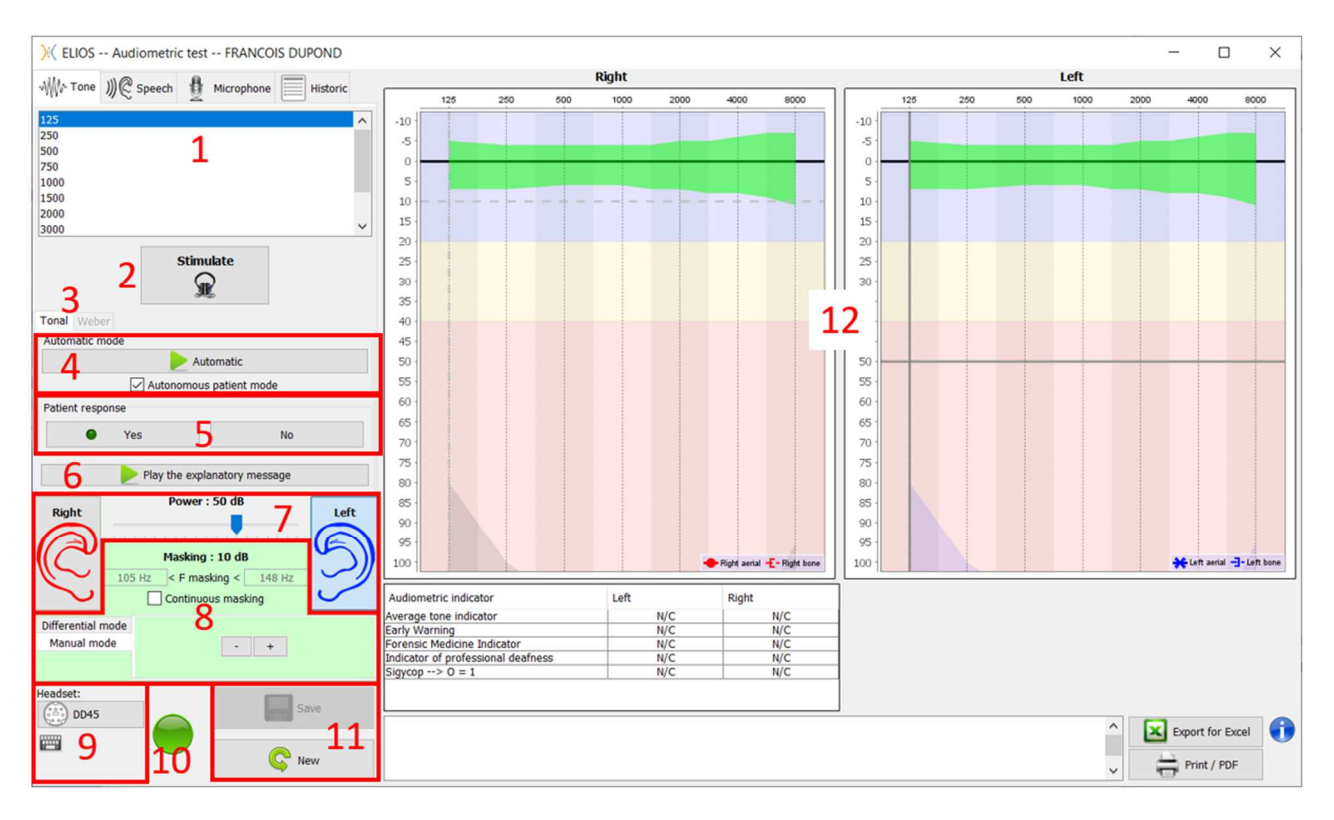

Existem três modos diferentes para definir as características de estimulação acústica:

- Mover o cursor do rato sobre os gráficos e clicar para iniciar a estimulação. A tecla **"Enter"** é utilizada para validar a resposta do paciente,
- Controlar a interface com o teclado (ver parágrafo 6.8.4),
- Utilizar o painel lateral descrito abaixo.

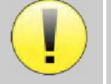

Para evitar qualquer ruído que possa dar indicações ao doente e afetar os resultados das medições, o computador utilizado para os testes deve estar equipado com um teclado e um rato silenciosos.

- 1. Escolha da frequência testada (pode ser escolhida com as setas **"esquerda"** e **"direita"** ver parágrafo 6.4.3)
- 2. Inicia a estimulação (pode ser iniciada com a **"barra de espaços**",
- 3. Escolha do modo de audiometria tonal liminar ou do teste de Weber no caso da condução óssea,
- 4. Acionar o modo automático, (Ver parágrafo 6.4.3 para mais pormenores)
	- Quando a caixa **"Autonomous patient mode" (Modo autónomo do doente)** está assinalada, o operador deixa de ter controlo, apenas quando o doente pressiona o manípulo de resposta é que a resposta é validada. Se o modo autónomo não estiver ativado, o operador deve validar a resposta do doente.
	- O modo automático pode ser interrompido em qualquer altura, clicando no mesmo botão,
- 5. Escolha da resposta do doente (a tecla **"Enter"** corresponde a um clique no botão **"Sim")**,
- 6. Reproduz uma mensagem explicativa nos auscultadores do paciente. Esta mensagem descreve o procedimento de medição e dá um exemplo de estimulação,
- 7. Seletor de seleção da potência de estimulação (pode ser selecionado com as setas **"para cima"** e **"para baixo")**,
	- Clique numa imagem para selecionar o ouvido a ser testado (pode ser selecionado com as teclas **"L/R"**).
- 8. Toda a área verde é dedicada ao ruído de ocultação. Na parte superior, são indicadas a potência e a banda de frequência do ruído. Logo abaixo, a caixa "**Mascaramento contínuo"** permite-lhe ter um mascaramento permanente (se não estiver assinalada, o mascaramento começa ao mesmo tempo que a estimulação). A parte inferior é constituída pelos separadores de seleção do modo de mascaramento e pela definição correspondente:
	- Modo diferencial: O valor definido com o seletor corresponde à diferença entre a potência de estimulação e a potência de mascaramento (por exemplo, com um diferencial de -30dB, para uma estimulação a 80dB, obtemos um mascaramento a 50dB),
	- Modo manual: O valor definido com o seletor corresponde à intensidade da máscara.

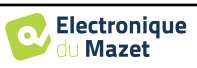

- 9. O botão **"Headset"** permite-lhe ver qual o estimulador que está ativo e alternar entre as duas saídas de áudio. • Ao clicar no ícone do teclado, aparece uma imagem com todos os atalhos (ver parágrafo 6.8.4).
- 10. Indicador luminoso que indica que a estimulação está a decorrer,
	- **–** Verde: não há estimulação em curso,
	- **–** Vermelho: estimulação em curso.
- 11. Guarda a medida atual ou cria uma nova,
- 12. A cruz representa a posição atual do cursor do rato, **"clique com o botão esquerdo"** para iniciar a estimulação. Se o paciente tiver ouvido, pode validar a resposta premindo **"Enter"**.

Para mais pormenores sobre a apresentação e avaliação das curvas, consultar o parágrafo 6.8.

## **6.8 Funcionamento em** ECHOSOFT

Consultar o ponto  $6.2$  e  $6.3.1$  para instalar o software **ECHOSOFT** e importar as medidas que acabam de ser tomadas.

#### **6.8.1 Abrir uma medida**

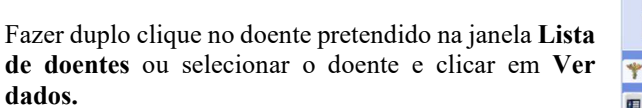

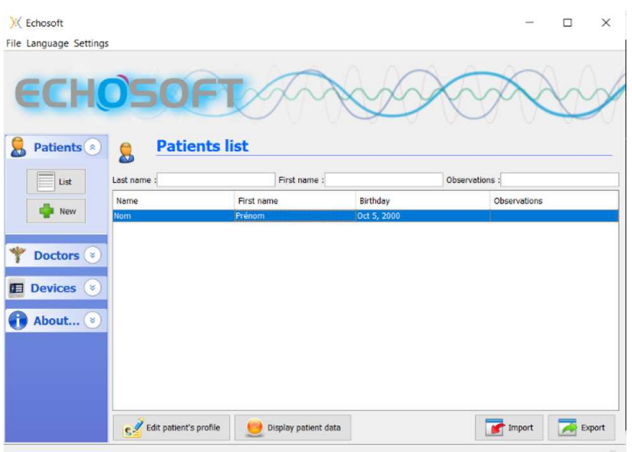

Abre-se uma nova janela de consulta de medidas. Seleccione **Audiometria** na lista pendente no canto superior esquerdo da janela.

As medidas são apresentadas cronologicamente nas colunas **"Esquerda/Direita"**, de acordo com o ouvido selecionado quando o diagnóstico foi feito.

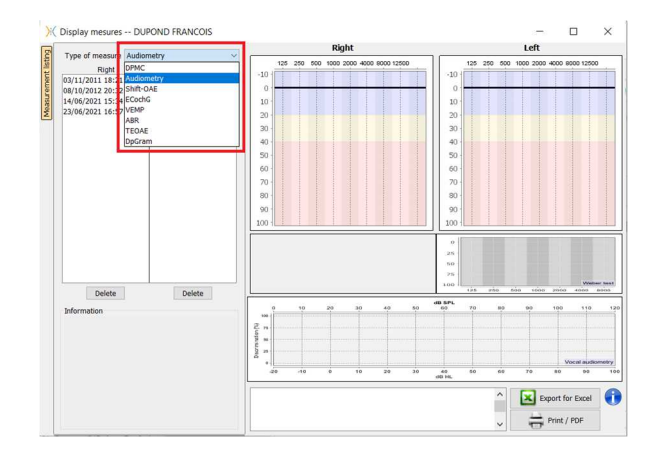

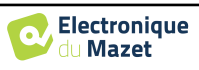

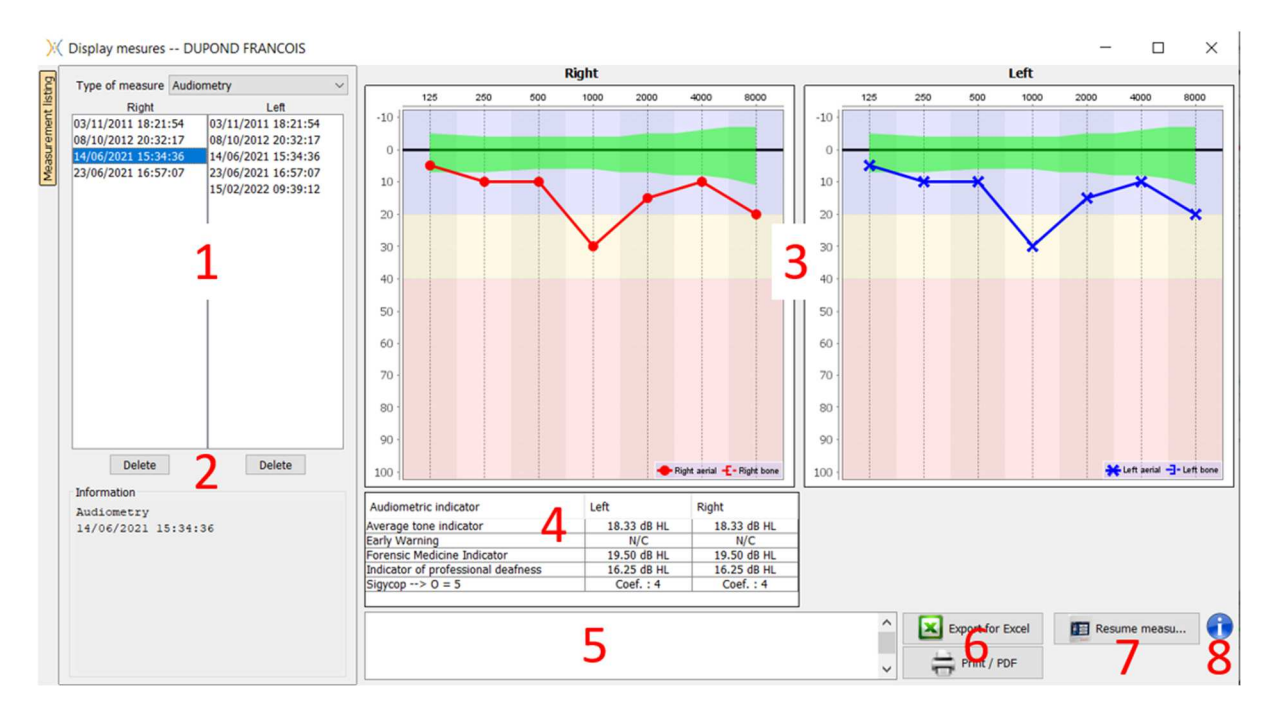

#### **6.8.2 Descrição da janela de consulta**

- 1. Histórico e seleção da medida a visualizar
- 2. Elimina a medida selecionada.
- 3. Área de visualização do gráfico **da audiometria** tonal :
	- No eixo x: a frequência em Hz,
	- Na ordenada: a potência em dB HL,
	- A curva azul com cruzes: a medida da condução aérea no ouvido esquerdo,
	- A curva vermelha com círculos: a medida da condução aérea no ouvido direito,
	- A linha azul a tracejado com parêntesis rectos: a medida de condução óssea efectuada no ouvido esquerdo,
	- As linhas vermelhas a tracejado com parêntesis rectos: a medida da condução óssea efectuada no ouvido direito,
	- Símbolo com seta para baixo: O som foi apresentado mas o doente não respondeu,
- 4. Quadro recapitulativo dos índices audiométricos normalizados,
- 5. Área de entrada de notas,
- 6. Exportação da medida em Excel,
	- Opções para imprimir a medida,
- 7. Se um dispositivo estiver ligado, é possível retomar a medida,
- 8. Informações sobre o AUDIOSCHOOL utilizado para efetuar a medida.

#### **6.8.2.1 Consulta de audiometria de rastreio**

Para os testes importados do aparelho que tenham sido efectuados no modo "auto paciente", é indicado em cada frequência se está validado (marca verde) ou não (cruz vermelha).

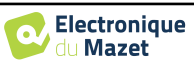

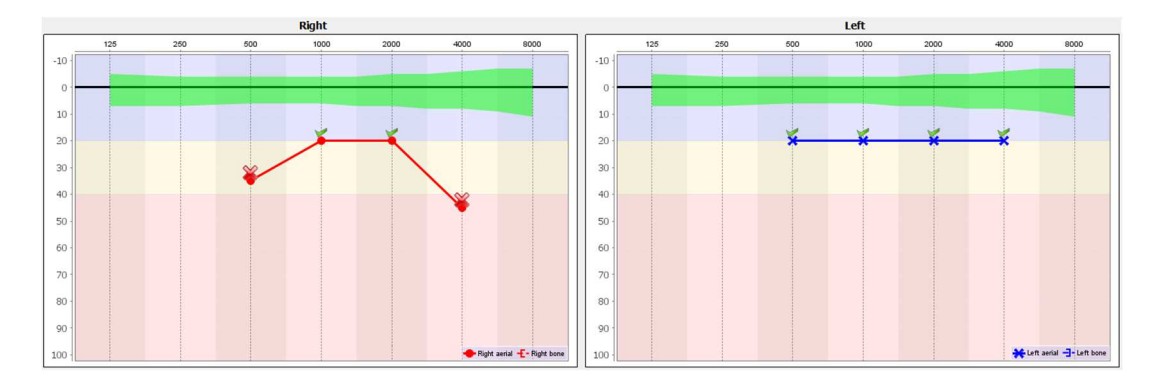

#### **6.8.3 Utilizar o microfone**

O ECHOSOFT permite utilizar o microfone do computador para comunicar com o paciente, se este estiver numa cabina de audiometria e o operador estiver no exterior.

A configuração do microfone é feita no terceiro separador no canto superior esquerdo da janela de audiometria.

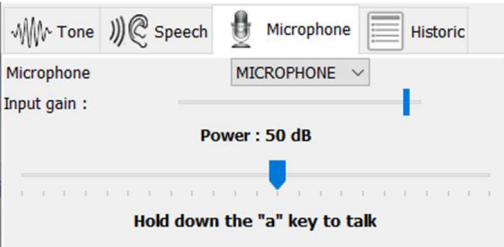

É possível selecionar o dispositivo de entrada (a lista de dispositivos depende do computador e da placa de som).

É possível ajustar o ganho de entrada (isto dependerá do computador e da placa de som). Por fim, é necessário ajustar a potência a que o som será enviado para os auscultadores do doente.

O volume do som é indicativo e pode variar consoante o microfone, o computador e o discurso do operador.

Para utilizar o microfone, mantenha premido o botão **"A"** e fale (a luz indicadora no canto inferior esquerdo fica vermelha).

#### **6.8.4 Utilizar o teclado**

Para além das verificações visuais no software, também pode efetuar a audiometria manualmente utilizando o teclado do computador.

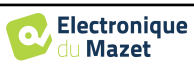

### Capítulo 6. Informações gerais sobre o software ECHOSOFT 6.8 Funcionamento em ECHOSOFT

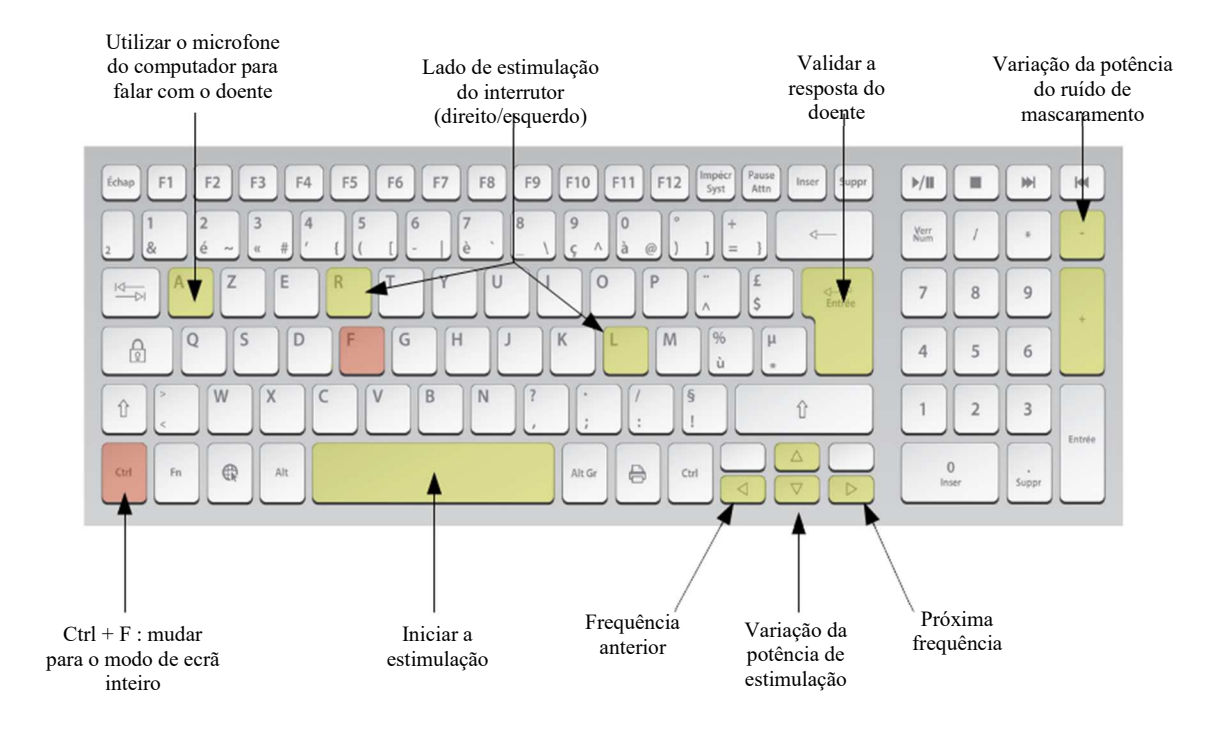

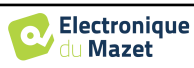

## **Capítulo 7**

## **Manutenção e assistência técnica**

## **7.1 Controlos periódicos**

Antes de testar, considere verificar:

- A presença do estímulo acústico e a calibração correcta da potência.
- A ausência de interferências nos sinais de entrada.
- O funcionamento geral do dispositivo.

Volte a colocar o dispositivo e os seus periféricos na caixa original após cada utilização.

O aparelho AUDIOSCHOOL é seguro e protegido para o paciente. Para manter esta segurança, é imperativo seguir as instruções de utilização fornecidas no presente manual.

Os aparelhos AUDIOSCHOOL são concebidos para durar 5 anos.

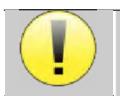

Para garantir a manutenção dos desempenhos do aparelho durante toda a sua vida útil, é necessário que o aparelho seja controlado anualmente pelos técnicos da Électronique du Mazet ou dos seus distribuidores.

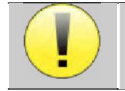

Todos os cabos fornecidos são fabricados com materiais resistentes a EMI. Para manter estas propriedades, é aconselhável não dobrar, apertar ou puxar os cabos.

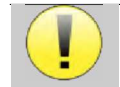

Os eléctrodos de superfície têm uma data de validade, pelo que é necessário verificar essa data antes de cada utilização.

## **7.2 Limpeza**

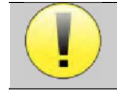

Este dispositivo não é esterilizado, Os acessórios não são esterilizados

### **7.2.1 Caixa do dispositivo**

A caixa do dispositivo apenas requer uma limpeza normal e periódica da sua superfície exterior, que pode ficar suja.

O ecrã tátil deve ser limpo com um pano macio e seco, **sem qualquer produto ou água**. Limpar o resto do aparelho apenas com um pano seco ou ligeiramente húmido.

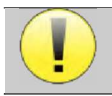

Não utilizar qualquer líquido ou spray para limpar o aparelho, pois pode danificar os circuitos eléctricos.

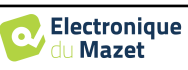

### **7.2.2 Acessórios**

Para garantir uma higiene perfeita, é essencial limpar sistematicamente todo o material e equipamento em contacto direto com o doente.

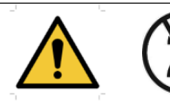

Todos os consumíveis (eléctrodos de superfície e fichas) são descartáveis, pelo que devem ser eliminados após a utilização.

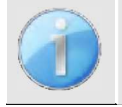

As referências dos consumíveis compatíveis com o seu aparelho estão indicadas no parágrafo 1.2.7. Pode encomendar os consumíveis junto do seu distribuidor ou diretamente na nossa loja online em www.echodiastore.fr.

## **7.3 Mau funcionamento**

Se detetar uma avaria que não seja mencionada nos documentos que acompanham o aparelho (ver abaixo), informe o seu distribuidor ou o fabricante.

#### **7.3.1 Possíveis avarias**

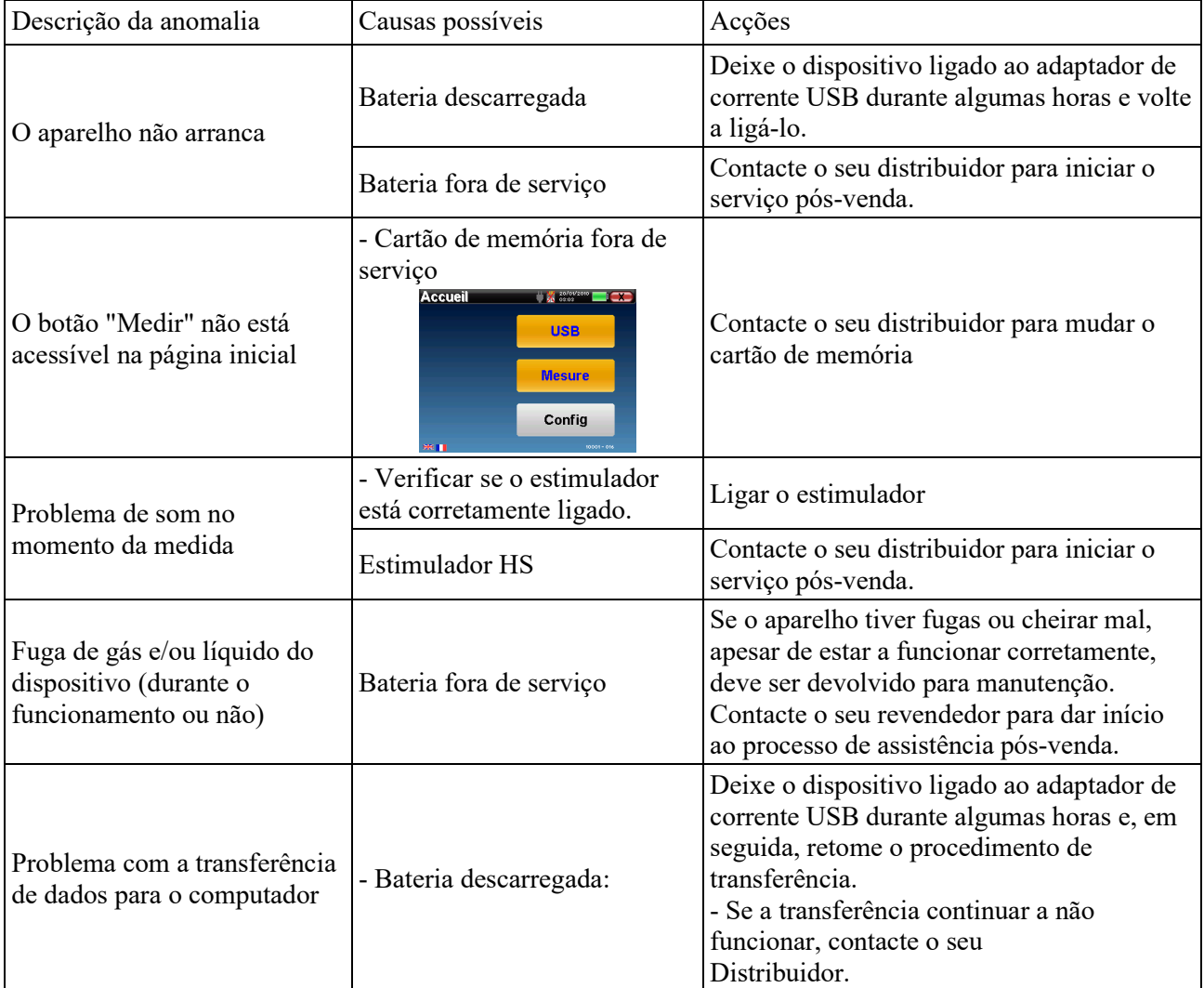

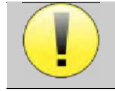

Em caso de queda do dispositivo ou de penetração de água, é imperativo mandar verificar o dispositivo pela Électronique du Mazet para excluir qualquer risco (doente e utilizador) relacionado com a utilização do dispositivo.

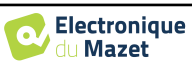

#### **7.3.2 Serviço pós-venda e garantia**

Este dispositivo é garantido pelo seu fornecedor nas condições especificadas neste documento, desde que

- Só devem ser utilizados acessórios fornecidos ou qualificados pela Électronique du Mazet
- Qualquer modificação, reparação, ampliação, adaptação e ajuste do aparelho deve ser efectuada pela Électronique du Mazet ou pelos seus distribuidores para estas operações.
- O ambiente de trabalho cumpre todos os requisitos regulamentares e legais.
- O aparelho só pode ser utilizado por pessoal competente e qualificado. A utilização deve ser efectuada de acordo com as instruções contidas neste manual do utilizador.
- Os programas devem ser utilizados apenas para as aplicações a que se destinam e que são descritas neste manual.
- A manutenção do aparelho deve ser efectuada regularmente, de acordo com as instruções do fabricante.
- São cumpridos todos os requisitos legais para a utilização deste aparelho.
- O dispositivo utiliza apenas consumíveis ou semi-consumíveis fornecidos ou especificados pelo fabricante.
- As peças da máquina e as peças sobressalentes não devem ser substituídas pelo utilizador.

A utilização incorrecta deste aparelho ou a falta de manutenção isenta a Électronique du Mazet e os seus distribuidores de qualquer responsabilidade por defeitos, avarias, mau funcionamento, danos, lesões e afins.

A garantia é anulada se as instruções de funcionamento contidas neste manual não forem rigorosamente respeitadas. O período de garantia é de 24 meses a partir da data de entrega do dispositivo.

As despesas de transporte e de embalagem não estão incluídas na garantia.

A Électronique du Mazet, ou o seu distribuidor, compromete-se a fornecer os desenhos, a lista de peças sobressalentes, as instruções e as ferramentas necessárias para a reparação do aparelho, desde que o pessoal técnico qualificado tenha recebido formação sobre este produto específico.

Se o aparelho tiver de ser expedido, tenha em atenção as seguintes instruções:

- Desligar todos os acessórios e deitar fora todos os consumíveis usados (descartáveis).
- Descontaminar e limpar o aparelho e os seus acessórios.
- Utilizar a embalagem original, incluindo as flanges de retenção.
- Colocar todos os acessórios no aparelho.
- Colocar os diferentes elementos em cunha.
- Assegurar que a embalagem está corretamente selada.

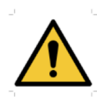

O dispositivo recolhe dados. É da responsabilidade do utilizador aplicar e cumprir o Regulamento Geral sobre a Proteção de Dados 2016/679 do Parlamento Europeu. Ao regressar ao serviço pós-venda, o utilizador deve apagar os dados para que não sejam divulgados. O utilizador tem a possibilidade de fazer uma cópia de segurança dos dados guardando-os no software ECHOSOFT (ver parágrafo 0) antes de apagar os pacientes do dispositivo (ver parágrafo 6.3.3.2).

#### **Endereço de envio:**

Eletrónica do Mazet ZA, Route de Tence 43520 Le Mazet-Saint-Voy França

Tel: (33) 4 71 65 02 16 Fax: (33) 4 71 65 06 55 Correio eletrónico: sav@electroniquedumazet.com

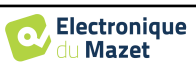

### **7.4 Transporte e armazenamento**

Durante o transporte e a armazenagem do aparelho, este deve ser cuidadosamente guardado na caixa em que foi entregue (embalagem de origem) ou numa embalagem que o proteja de danos exteriores.

Conservar num local limpo e seco à temperatura ambiente

### **7.5 Eliminação**

Logo que seja detectada qualquer deterioração, o produto deve ser limpo com um desinfetante de largo espetro e devolvido ao fabricante.

Se o dispositivo ficar inoperacional ou inutilizável, deve ser devolvido ao fabricante ou levado para um ponto de recolha**ecosystem**.

No âmbito do seu compromisso com o ambiente, a Électronique du Mazet financia a rede de reciclageme cosystem dedicada aos REEE para profissionais, que retoma gratuitamente os aparelhos eléctricos de iluminação, os aparelhos de controlo e de vigilância e os dispositivos médicos usados (mais informações em www.ecosystem.eco).

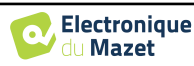

## **Capítulo 8**

# **Especificações técnicas**

## **8.1 Dados técnicos gerais do aparelho**

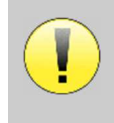

Os dispositivos destinados a serem utilizados em locais onde a pressão ambiente esteja fora da gama de 98 kPa e 104 kPa devem ser recalibrados para o local em questão, em condições típicas de pressão e temperatura ambiente, para evitar uma alteração dos níveis de pressão sonora de referência.

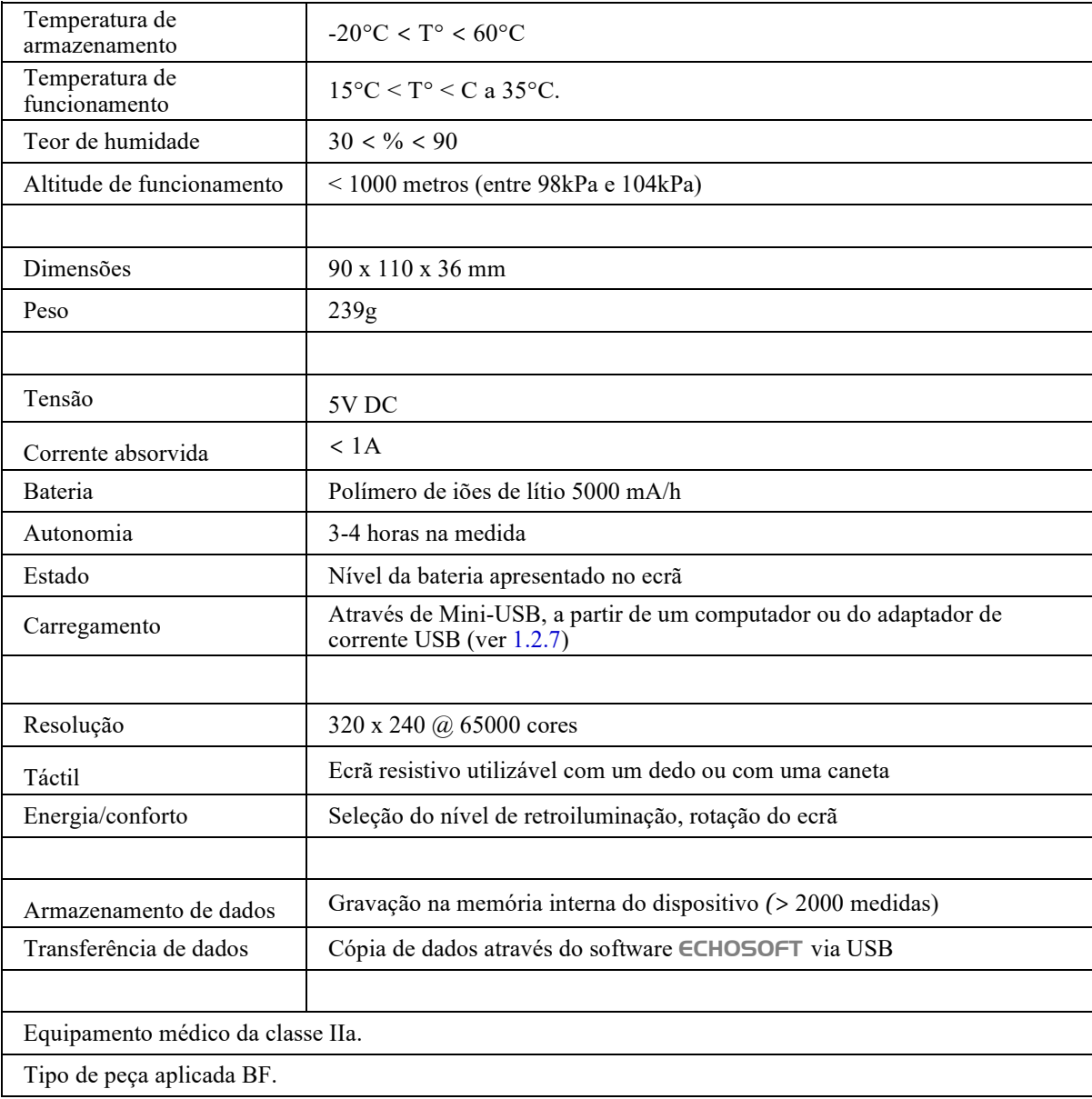

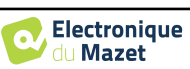

### **8.1.1 Parâmetros de ensaio**

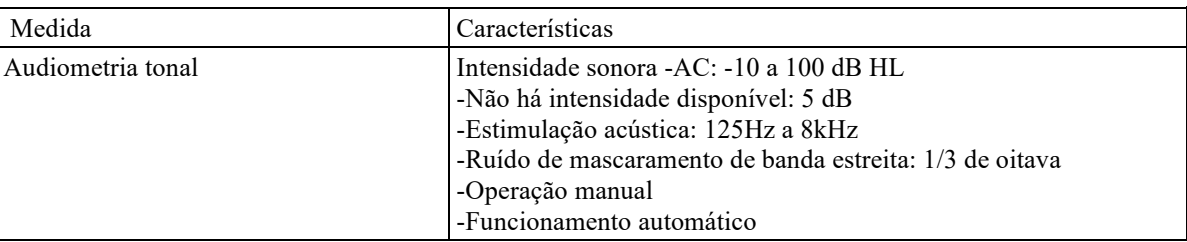

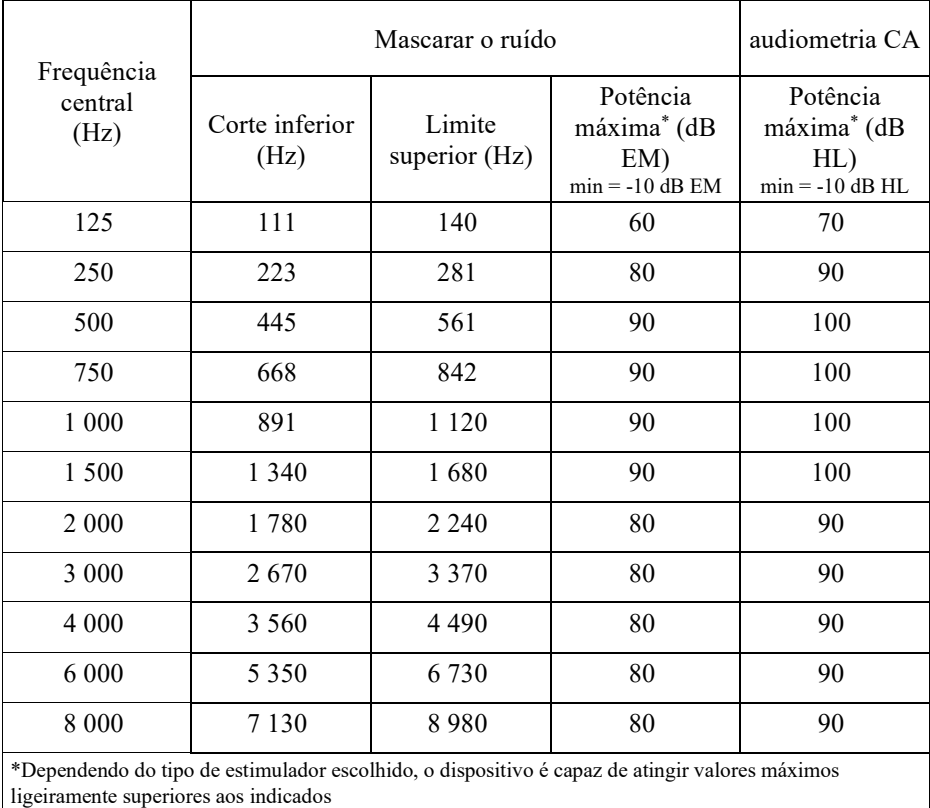

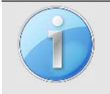

As informações sobre os transdutores e o método de calibração utilizado podem ser encontradas no certificado de calibração.

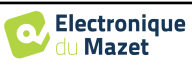

## **8.2 Normas/Certificações**

### **8.2.1 Tabela de conformidade EMC**

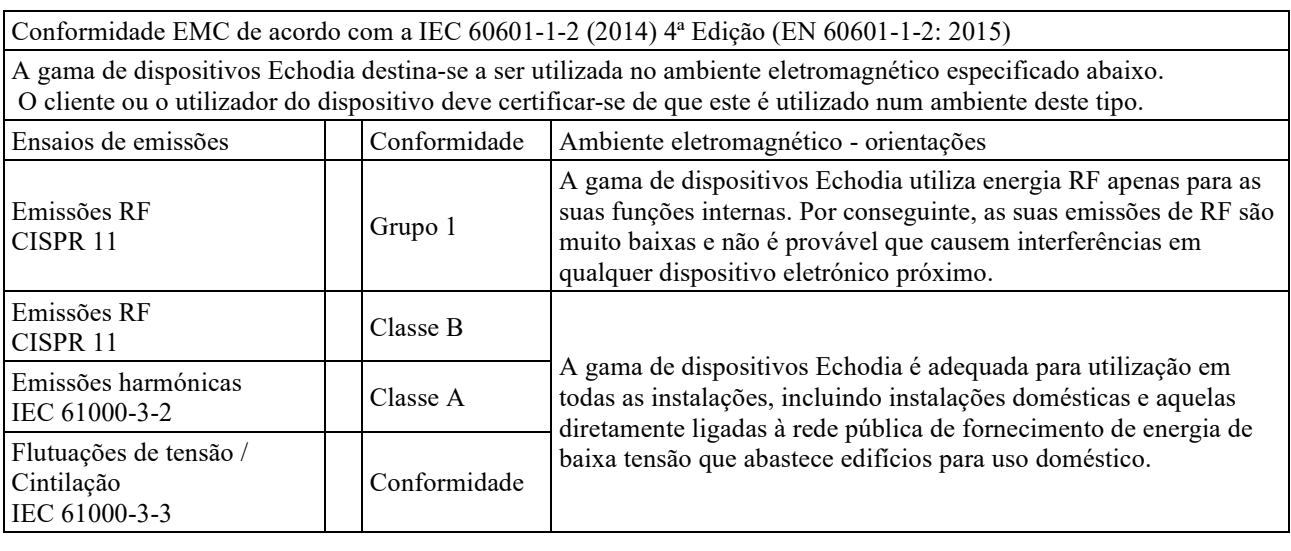

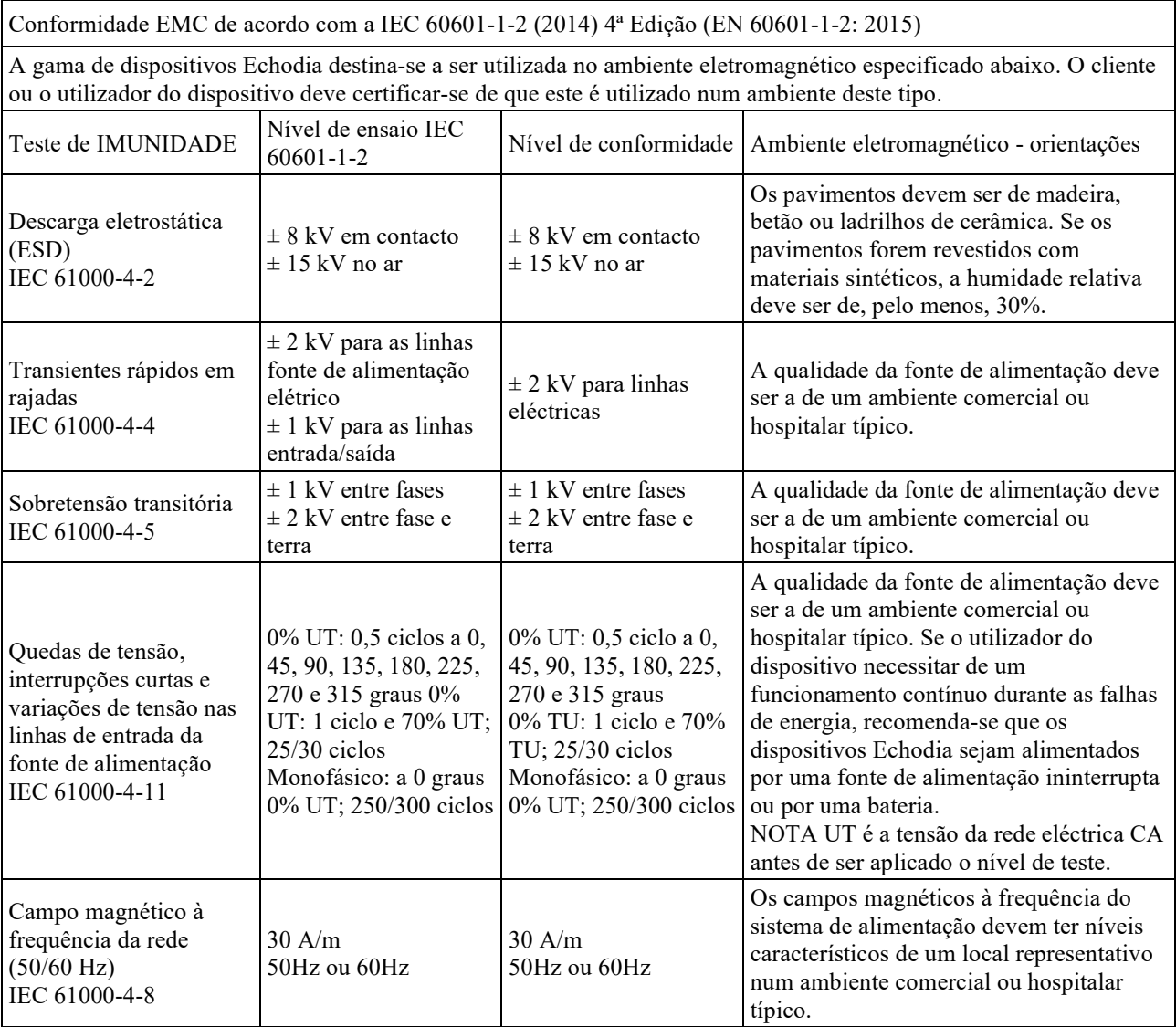

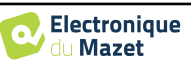

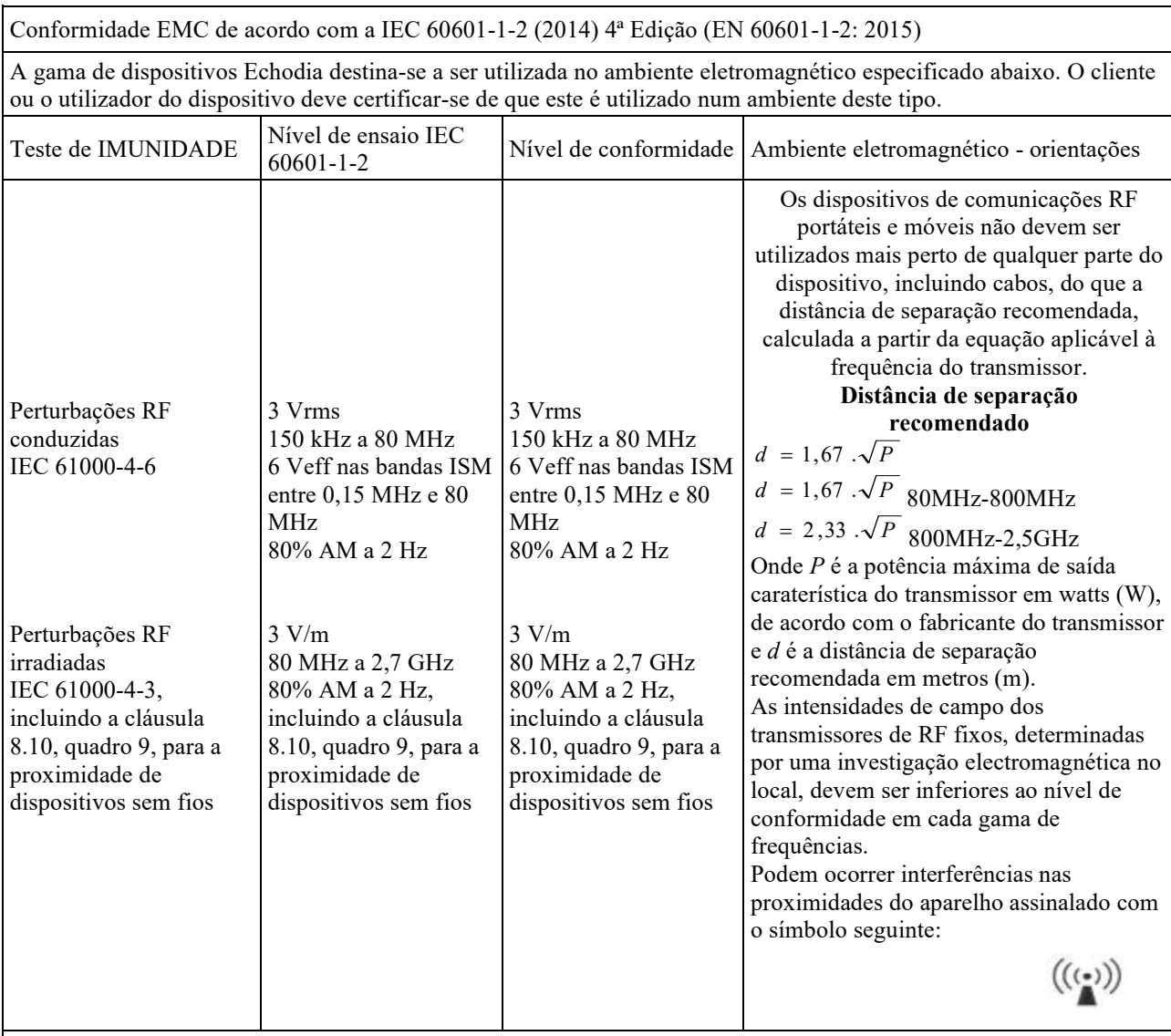

NOTA 1 A 80 MHz e 800 MHz, aplica-se a gama de frequências mais elevada.

NOTA 2 Estas directrizes podem não se aplicar em todas as situações. A propagação electromagnética é afetada pela absorção e reflexão de estruturas, objectos e pessoas.

a) As intensidades de campo dos transmissores fixos, tais como estações de base para radiotelefones (celulares/sem fios) e rádios móveis terrestres, rádio amador, radiodifusão AM e FM e radiodifusão televisiva, não podem ser previstas teoricamente com exatidão. Para avaliar o ambiente eletromagnético devido a transmissores RF fixos, deve ser considerada uma investigação electromagnética no local. Se a intensidade do campo, medida no local onde os dispositivos da série Echodia são utilizados, exceder o nível de conformidade de RF aplicável acima, os dispositivos da série Echodia devem ser observados para verificar o funcionamento normal. Se for observado um desempenho anormal, poderão ser necessárias medidas adicionais, como a reorientação ou o reposicionamento dos dispositivos da série Echodia.

b) Acima da gama de frequências de 150 kHz a 80 MHz, as intensidades de campo devem ser inferiores a 3V/m.

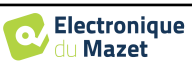

Distâncias de separação recomendadas entre dispositivos de RF portáteis e móveis e o dispositivo Echodia

A gama de dispositivos Echodia destina-se a ser utilizada num ambiente eletromagnético em que a interferência de RF radiada é controlada. O cliente ou utilizador do dispositivo pode ajudar a evitar interferências electromagnéticas mantendo uma distância mínima entre os dispositivos de comunicações RF portáteis e móveis (transmissores) e os dispositivos da série Echodia, conforme recomendado abaixo, dependendo da potência máxima de transmissão do dispositivo de comunicações.

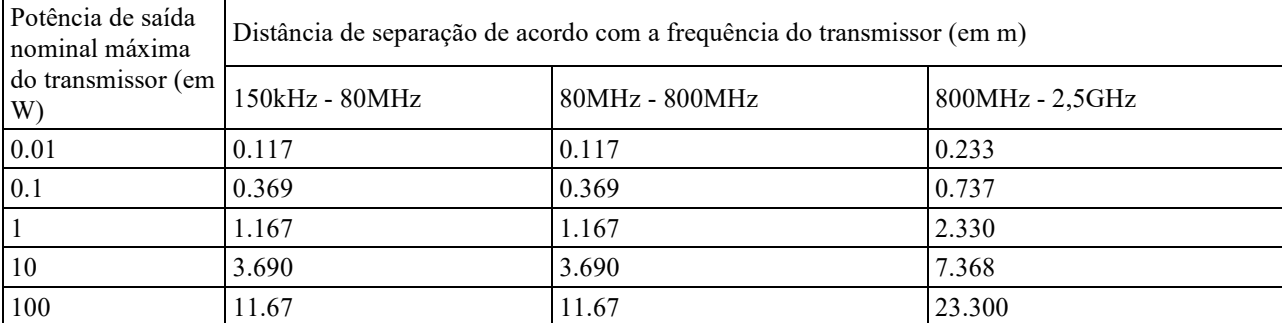

Para os transmissores cuja potência nominal máxima de transmissão não é indicada acima, a distância de separação recomendada *d*, em metros (m), pode ser estimada utilizando a equação aplicável à frequência do transmissor, em que *P* é a potência máxima de transmissão caraterística do transmissor em watts (W), de acordo com o fabricante do transmissor.

NOTA 1 A 80 MHz e 800 MHz, aplica-se a distância de separação para a gama de frequências mais elevada. NOTA 2 Estas directrizes podem não se aplicar em todas as situações. A propagação electromagnética é afetada pela absorção e reflexão de estruturas, objectos e pessoas.

### **8.2.2 Declaração CE**

A ÉLECTRONIQUE DU MAZET pode fornecer a declaração CE para este aparelho a pedido.

A primeira aposição da marca CE médica sob a responsabilidade da empresa Électronique du Mazet data de **outubro de 2019**. Anteriormente, a marcação CE deste produto era aposta pela empresa ECHODIA.

## **8.3 Fabricante**

A Électronique du Mazet é uma empresa situada no coração do Maciço Central. Originalmente um simples fabricante de cartões electrónicos, desenvolveu ao longo dos anos a sua própria marca de dispositivos médicos.

Atualmente, a Électronique du Mazet estuda, desenvolve, fabrica e comercializa aparelhos de pressoterapia, depressoterapia e eletroterapia (reabilitação urológica). A Électronique du Mazet detém igualmente a marca Echodia, que dispõe de um gabinete de design especializado na exploração funcional no domínio da otorrinolaringologia e das neurociências. Desenvolve vários aparelhos de medição da audição especificamente adaptados às necessidades dos médicos otorrinolaringologistas e de outros profissionais de saúde (audiologistas, médicos escolares, médicos do trabalho, médicos de clínica geral, hospitais, etc.).

Para mais informações, não hesite em contactar-nos.

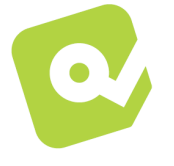

## **SAS Électronique du Mazet (Produção / Pós-venda)**

ZA, Route de Tence 43520 Le Mazet-Saint-Voy FRANÇA Tel: +33 (0)4 71 65 02 16 Fax: +33 (0)4 71 65 06 55 www.electroniquedumazet.com facebook.com/electroniquedumazet

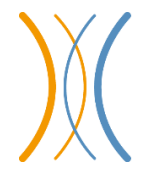

**Echodia** 

**(Apoio / I&D )**  20, avenue de l'Agriculure 63100 Clermont-Ferrand FRANÇA Tel: +33 (0)4 73 91 20 84 www.echodia.fr Correio eletrónico: contact@echodia.fr Correio eletrónico: support@echodia.fr

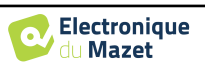

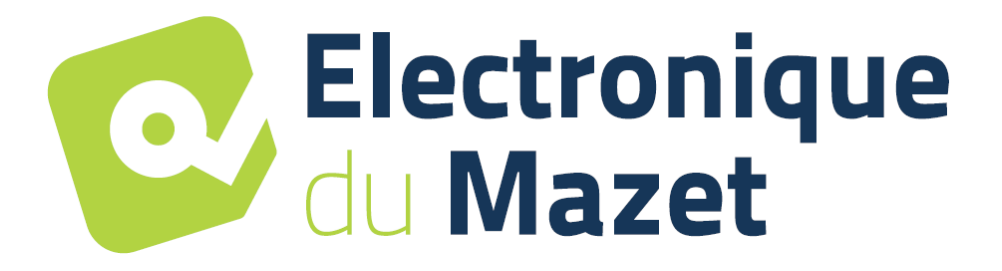

ELECTRONIQUE DU MAZET

## ZA ROUTE DE TENCE 43520 LE MAZET SAINT VOY

## Tél : +33 4 71 65 02 16 Mail : sav@electroniquedumazet.com

O seu concessionário / distribuidor:

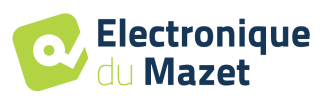

## **Certificado de garantia**

Este formulário deve ser devolvido à Électronique du Mazet **no prazo de 15 dias após a instalação ou receção do equipamento**.

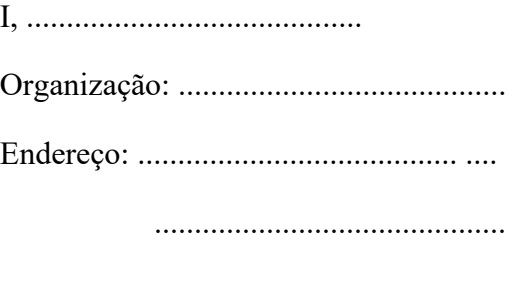

............................................

Declara que recebeu o dispositivo ........................ n° ................ em condições de funcionamento.

Recebi todas as instruções necessárias para a sua utilização, manutenção, cuidados, etc...

Li o manual de instruções e tomei nota das condições da garantia e do serviço pós-venda.

No caso de a Électronique du Mazet ou os seus distribuidores não receberem este formulário devidamente preenchido e assinado no prazo de um mês após a entrega, a Électronique du Mazet fica isenta de qualquer responsabilidade no que diz respeito à garantia e ao serviço pós-venda, ou a quaisquer outras consequências devidas a uma má utilização do aparelho.

Feito em ......................................... em .............

Assinatura Utilizador:

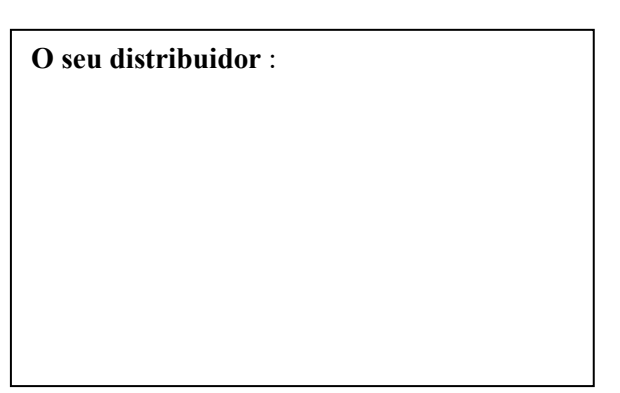

**A devolver a:**  Eletronique du Mazet ZA Route de Tence 43520 Le Mazet-Saint-Voy